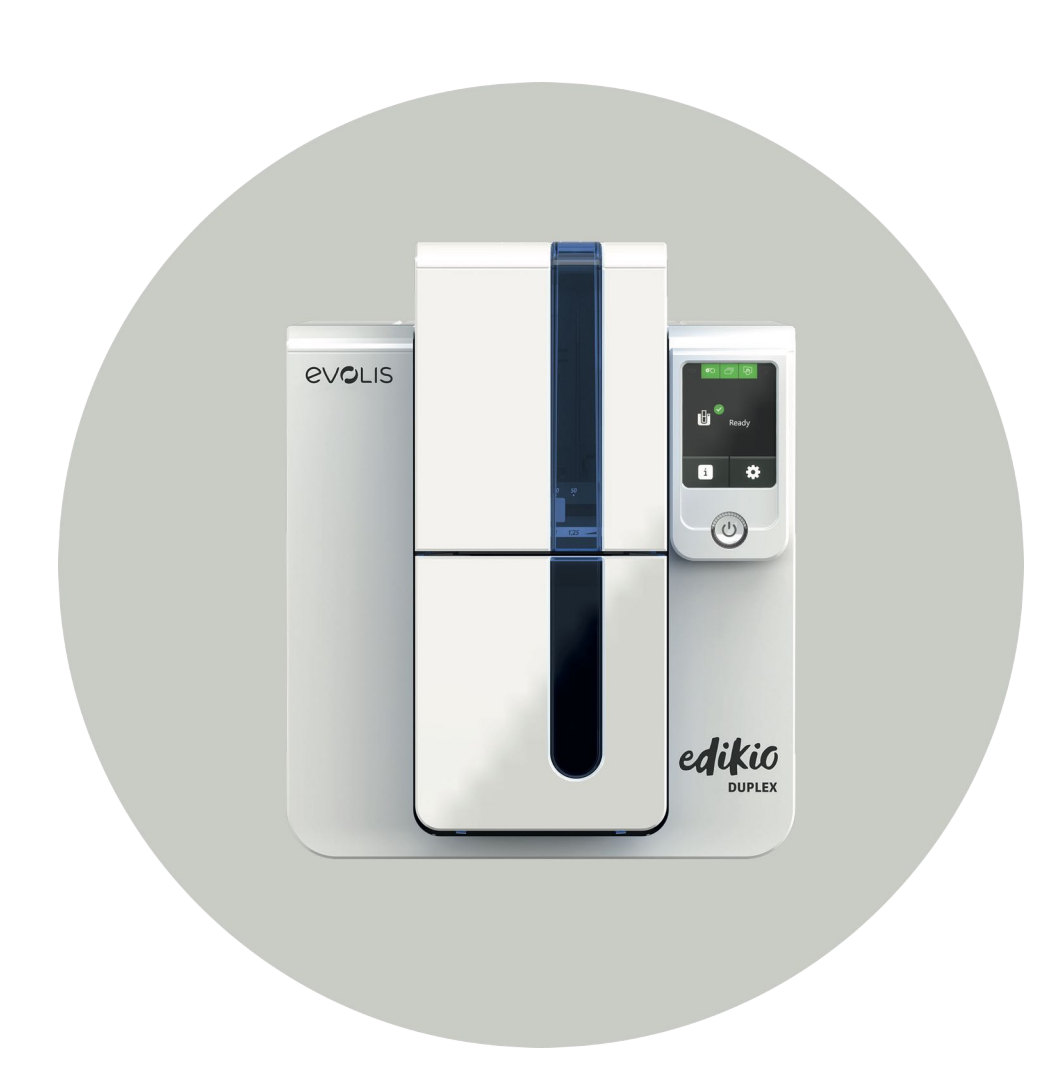

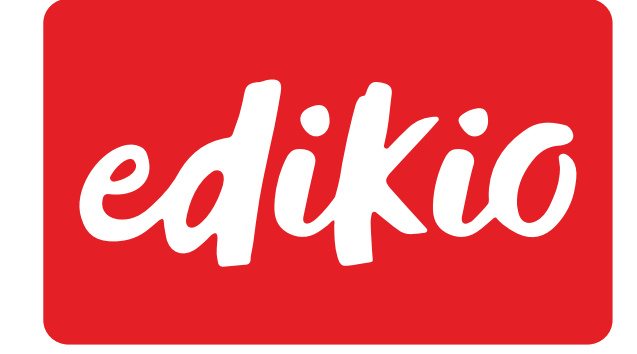

# Edikio Duplex Benutzerhandbuch

Evolis © 2022. Alle Rechte vorbehalten. User-guide\_EDD1\_GER\_202212\_B1

## INHALTSVERZEICHNIS

8

edikio

evous

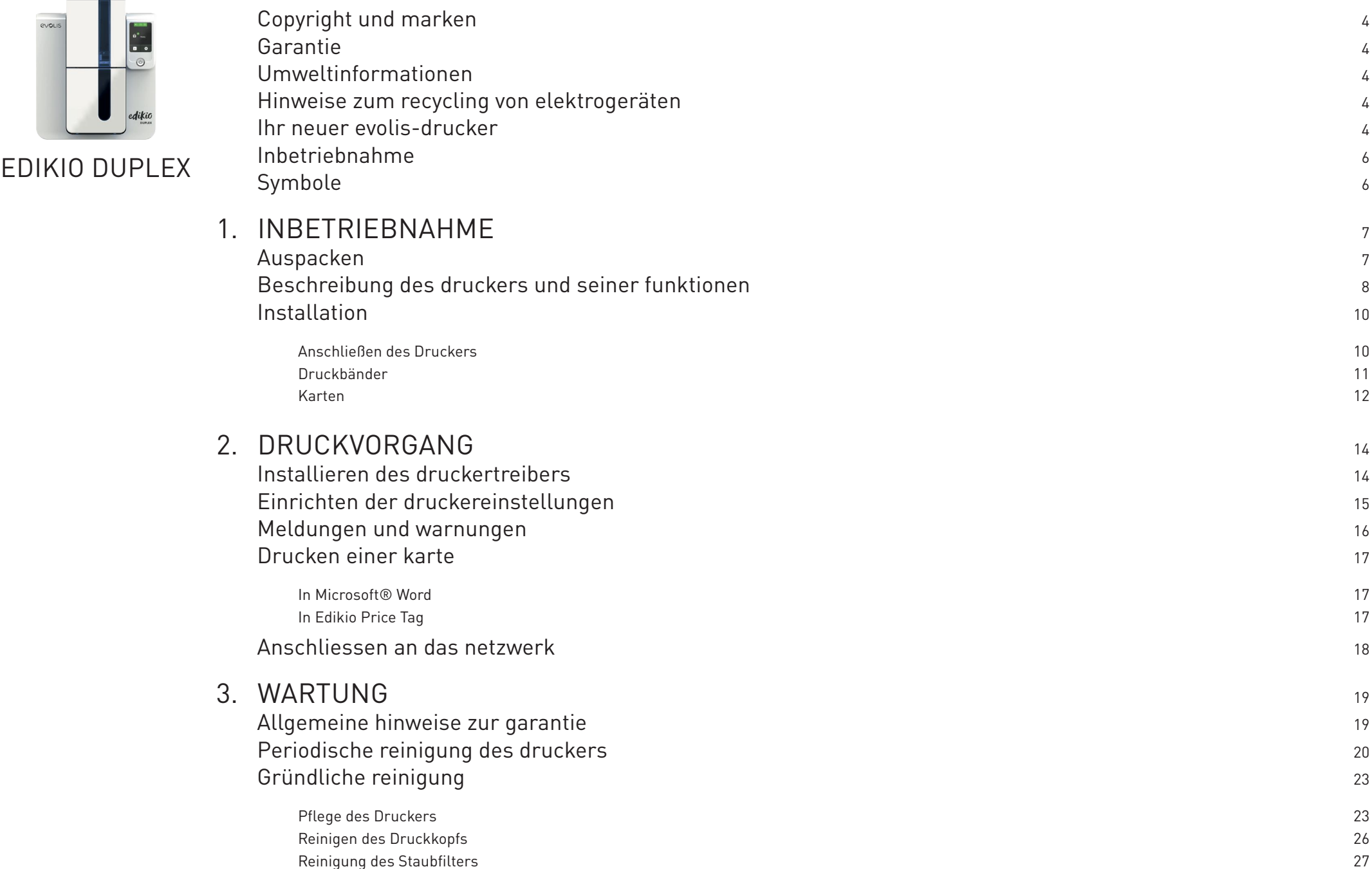

## INHALTSVERZEICHNIS

evous

8

edikio

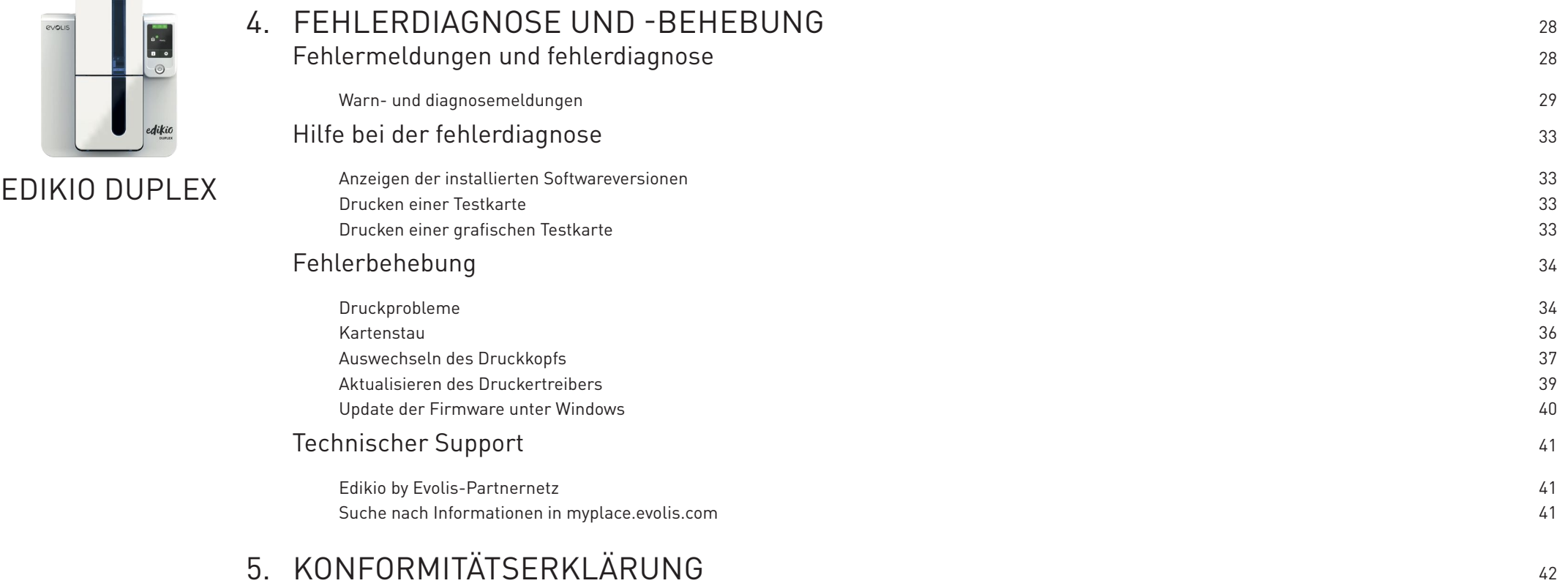

<span id="page-3-0"></span>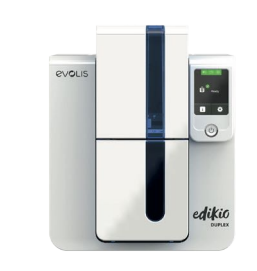

Edikio Duplex

## COPYRIGHT UND MARKEN

Evolis © 2022. Alle Rechte vorbehalten.

Der Benutzer ist dazu verpflichtet, die in seinem Land geltenden Urheberrechtsgesetze zu beachten. Dieses Benutzerhandbuch darf ohne die ausdrückliche und schriftliche Genehmigung der Firma Evolis weder im Ganzen noch auszugsweise, aus keinem Grund und in keiner Form – gleich ob auf elektronischem oder mechanischem Weg – fotokopiert, übersetzt, vervielfältigt oder übertragen werden.

Änderungen an den in diesem Dokument enthaltenen Informationen bleiben vorbehalten. Eine vorherige Ankündigung ist nicht erforderlich.

Evolis übernimmt keine Haftung für möglicherweise in diesem Handbuch enthaltene Fehler noch für Schäden oder Folgeschäden, die auf die Verbreitung und Nutzung dieses Handbuchs zurückgehen.

Edikio und Evolis High Trust® sind Marken der Firma Evolis. Alle anderen Marken sind Marken der jeweiligen Rechteinhaber.

## GARANTIE

Bezüglich Garantielaufzeiten, -bedingungen und -einschränkungen beachten Sie bitte die Garantiebroschüre, die dem Drucker beiliegt.

Bitte registrieren Sie Ihren neuen Drucker online unter **[myplace.evolis.com](https://myplace.evolis.com/s/?language=de)** um regelmäßig von uns über Updates für den Druckertreiber und Software informiert zu werden.

## UMWELTINFORMATIONEN

Evolis verpflichtet sich zu umweltfreundlichen Maßnahmen, um den Energieverbrauch seiner Produkte zu vermindern.

## HINWEISE ZUM RECYCLING VON ELEKTROGERÄTEN

Zur Herstellung des von Ihnen erworbenen Geräts mussten Ressourcen aus unserer Umwelt gewonnen und genutzt werden. Unter Umständen kann dieses Gerät umweltund gesundheitsgefährdende Stoffe enthalten.

Um der Verbreitung dieser Stoffe in unserer Umwelt vorzubeugen und die natürlichen Ressourcen unserer Erde zu schonen, raten wir dazu, Altgeräte nur bei ausgewiesenen Recyclingstellen zu entsorgen. Dort wird sichergestellt, dass die meisten Bestandteile von Altgeräten einer geeigneten Wiederverwendung oder Wiederverwertung zugeführt werden.

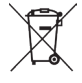

Das Symbol mit der durchgestrichenen Mülltonne auf dem Gerät weist darauf hin, dass Altgeräte nicht im normalen Hausmüll, sondern nur bei ausgewiesenen Recyclingstellen entsorgt werden sollten.

## IHR NEUER EVOLIS-DRUCKER

Mit Ihrem neuen Edikio-Drucker können Sie eine große Auswahl an hochwertigen personalisierten Karten erstellen. Passende Verbrauchsmaterialien und Zubehörteile für diesen Drucker sind bei Ihrem Edikio by Evolis-Händler erhältlich.

Weitere Informationen hierzu finden Sie auf unserer Internetseite **[www.edikio.com](https://de.edikio.com/)**.

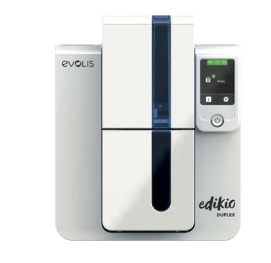

Edikio Duplex

#### **Zertifizierungen und Konformitätserklärung**

- CE, FCC, ICES, VCCI, CCC, KC
- RoHS
- ISM-Band von 13,553 bis 13,567 MHz, Sendeleistung >10dBμA/m auf 10 m, PLL/ASK/Semi-Duplex-Betrieb

#### **Abmessungen und Gewicht**

• Abmessungen (H x B x L): 247 x 205 x 383 mm

#### • Gewicht: 4,02 kg

#### **Umgebungsbedingungen**

- Betriebstemperatur (min./max): 15°/30° C
- Luftfeuchtigkeit bei Betrieb: 20 bis 65 %, keine Kondenswasserbildung
- Lagertemperatur (min. / max): –5 ° / +70 °C
- Luftfeuchtigkeit bei Lagerung: 20 bis 70%, keine Kondenswasserbildung
- Betriebslüftung: freie Luftzirkulation

#### **Ports/Anschlüsse**

- USB (1.0, 1.1, 2.0, 3.0)
- TCP/IP-Ethernet 10BaseT/100BaseT (Traffic-LED)
- WLAN-Konnektivität 802.11b/g möglich

#### **Software**

- Zur Edikio Printer Suite® für Windows gehört folgendes:
	- - Druckertreiber
	- - Edikio Print Center zum Steuern, zur Verwaltung und zum Parametrieren des Druckers
	- - Edikio Printer Manager für die bidirektionale grafische Anzeige1
	- - Windows-kompatibel2 (ab XP SP3)
- Zur Edikio-Software gehört folgendes:
- Evolis Premium SDK auf Anfrage
- 1 Erfordert die Client-Version .net 4.0

<sup>2</sup> Ältere Windows-Versionen: Verwendung des Druckers nur mit Druckertreiber (Evolis Print Center und Evolis Printer Manager nicht verfügbar)

#### **Stromversorgung**

- Stromversorgungsmodul: 100-240 Volt AC, 50-60 Hz, 1,7A
- Drucker: 24 Volt DC, 2,7A

<span id="page-5-0"></span>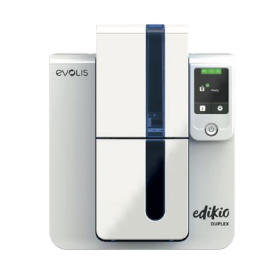

## INBETRIEBNAHME

Dieses Benutzerhandbuch soll Ihnen helfen, sich Schritt für Schritt mit Ihrem neuen Drucker und seinen Funktionen vertraut zu machen. Bitte lesen Sie das Benutzerhandbuch aufmerksam durch. Es enthält wichtige Informationen zum Drucker und seinen Funktionen und hilft Ihnen, das Gerät schneller zu installieren und in Betrieb zu nehmen.

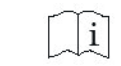

Lesen Sie dieses Benutzerhandbuch aufmerksam durch.

#### Edikio Duplex **SYMBOLE**

In diesem Handbuch dienen verschiedene Symbole als Hinweise auf wichtige Informationen:

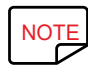

Information, die wichtige Punkte des Haupttextes hervorhebt oder ergänzt.

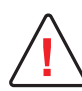

Hinweis, dass bei Nichtbeachtung einer empfohlenen Maßnahme Schäden am Gerät entstehen können.

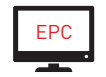

EPC Über dieses Symbol gelangen Sie wieder zum Edikio Print Center, das von Ihrem Computer aus für das Steuern und Parametrieren Ihres Druckers zugänglich ist.

<span id="page-6-0"></span>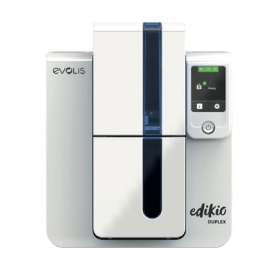

## 1.INBETRIEBNAHME

## AUSPACKEN

Zum Lieferumfang Ihres Druckers gehören verschiedene Zubehörteile, die Sie beim Auspacken des Geräts kontrollieren sollten.

Beachten Sie, dass die nachstehende Liste der Zubehörteile je nach Land variieren kann.

Edikio Duplex Der Drucker wird in einer Spezialverpackung geliefert, um eine Beschädigung während des Transports zu verhindern. Sollte die Verpackung bei Anlieferung sichtbar beschädigt sein, reklamieren Sie bitte direkt beim Transportunternehmen und informieren Sie unverzüglich Ihren Edikio by Evolis-Händler, der Sie über das weitere Vorgehen informieren wird.

Wir haben für den Versand der Edikio-Drucker bewusst hochwertige Verpackungsmaterialien gewählt.

Bitte heben Sie die Verpackung an einem sauberen, trockenen Ort auf.

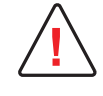

Für die Rücksendung des Geräts ist die komplette Originalverpackung (d. h. Karton, Polsterungen und Schutzhülle) erforderlich. Wird das Gerät in einer anderen als der Originalverpackung zurückgesendet und entstehen Transportschäden an Geräteteilen, übernimmt Evolis für

die betreffenden Teile keine Garantie. Neuverpackungen für die Rücksendung des Druckers können nur gegen Bezahlung angefordert werden.

#### **Im Lieferumfang enthaltenes Zubehör:**

- Ein USB-Stick mit folgendem Inhalt:
	- Edikio-Software zum Bearbeiten und Drucken Ihrer Preisschilder
	- Edikio Printer Suite-Druckertreiber für Windows
	- Garantiebroschüre im PDF-Format
	- Konformitätserklärung (am Ende dieses Handbuchs)
- Verbrauchsmaterialien-Set bestehend aus einem weißen Farbband und schwarzen PVC-Karten.
- Reinigungs-Starterset
- Kurzanleitung zum Start (Quick Start Guide)
- Netzteil SWITCHBOX Typ F10723-A oder CWT Typ KPL-065M oder CWT Typ KPL-065M-VI
- Netzkabel
- USB-Kabel

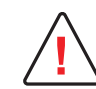

Sollte eines dieser Zubehörteile fehlen, wenden Sie sich bitte an Ihren Edikio by Evolis-Händler. Verwenden Sie ausschließlich das zusammen mit Ihrem Edikio-Drucker gelieferte Netzteil.

SWITCHBOX Typ F10723-A oder CWT Typ KPL-065M oder CWT Typ KPL-065M-VI.

Verwenden Sie ausschließlich das mit dem Edikio-Drucker gelieferte USB-Kabel.

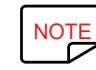

Der Edikio-Drucker muss an einem trockenen, gut gelüfteten, staub- und zuggeschützten Ort aufgestellt werden. Achten Sie darauf, den Drucker auf NOTE<br>einer ebenen und belastbaren Fläche aufzustellen, die das Gewicht des Dr einer ebenen und belastbaren Fläche aufzustellen, die das Gewicht des Druckers sicher tragen kann.

## BESCHREIBUNG DES DRUCKERS UND SEINER FUNKTIONEN

<span id="page-7-0"></span>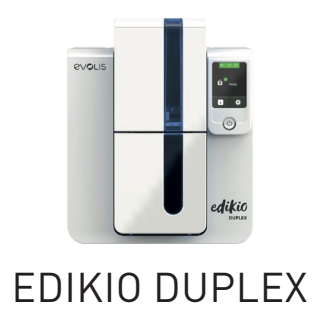

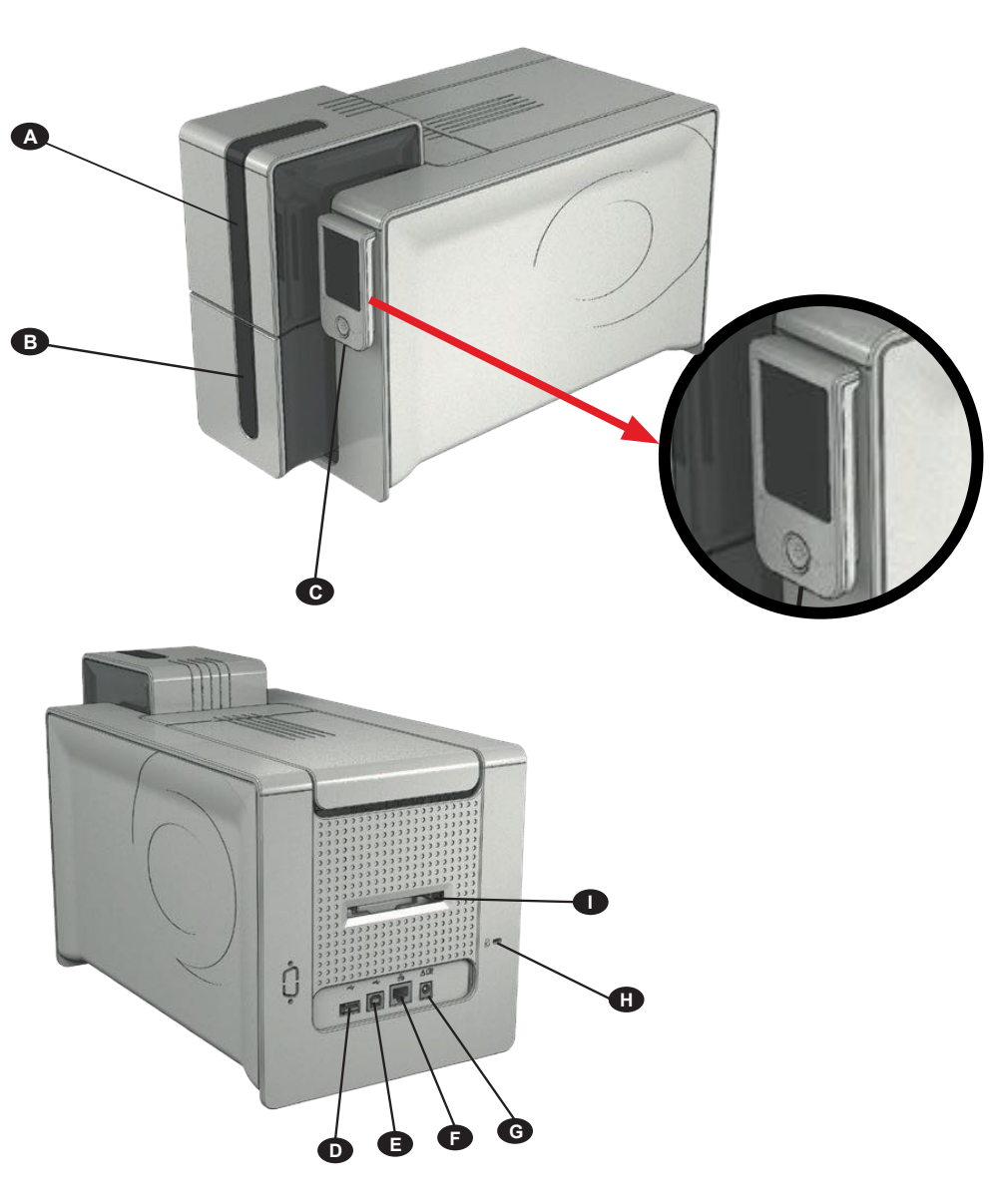

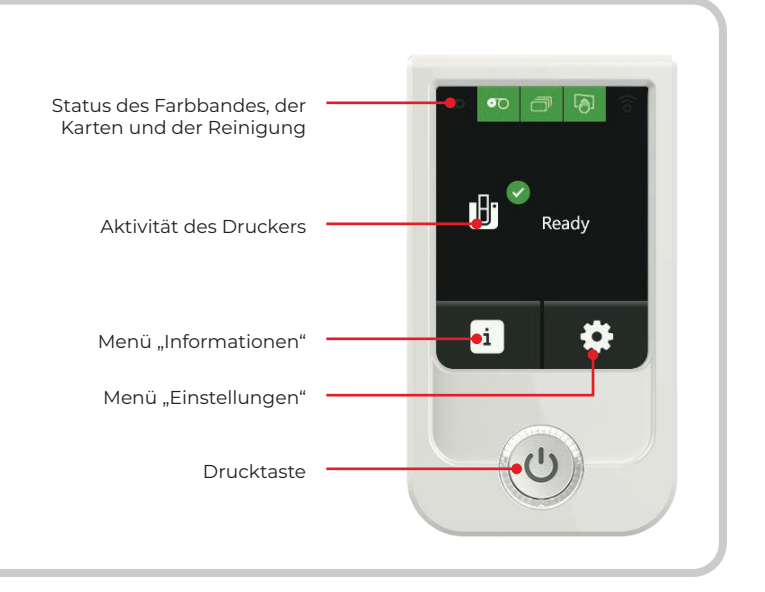

- A Kartenfach
- B Auffangschacht
- C LCD-Touchscreen
- D USB-Anschluss (Typ A)
- E USB-Anschluss (Typ B)
- F Ethernet-Buchse
- G Stromanschluss
- H Sicherheitsschlitz für Kensington-Sperre
- I Ausschussfach

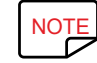

Weitere Informationen zur Bedienung des Touchscreens finden Sie im "LCD-Benutzerhandbuch": **[myplace.evolis.com](https://myplace.evolis.com/s/?language=de)** > Drucker > dokumentation &<br>anleitungen. anleitungen.

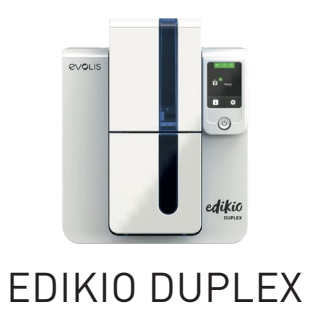

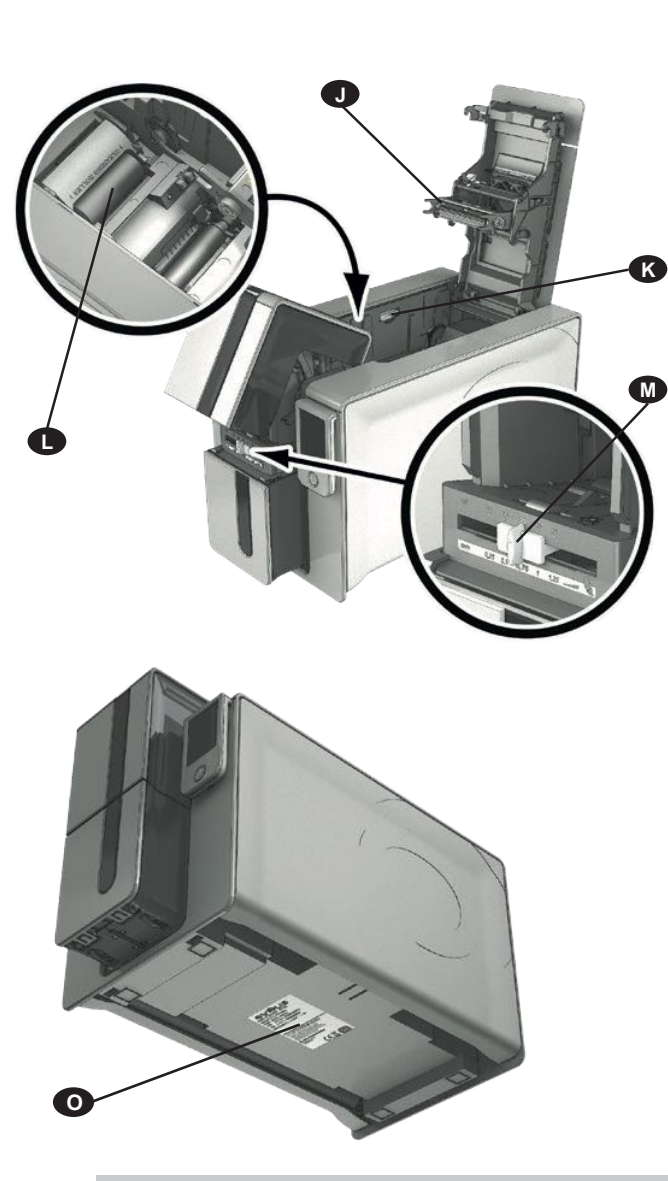

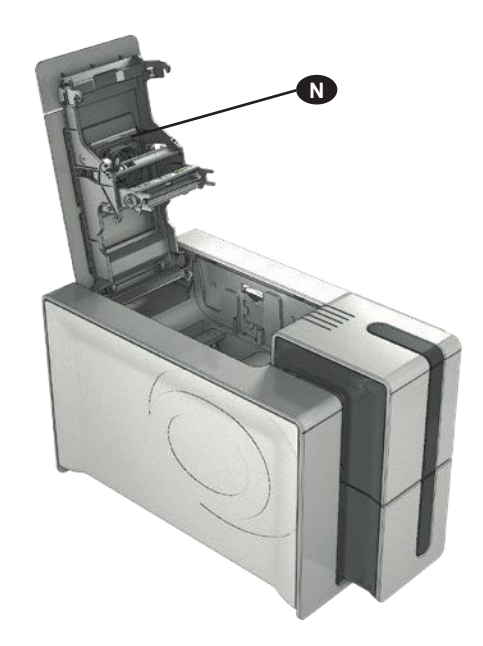

- J Thermodruckkopf
- K Taste zum Öffnen der Seiten des Druckers
- L Reinigungsrolle
- MSchieber zum Einstellen der Kartenstärke
- N Staubfilter
- O Geräteschild mit Seriennummer

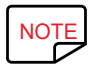

Ihr Edikio Duplex-Drucker verfügt über ein farbiges Touchscreen-LCD-Display. Informationen zu dessen Funktionsweise finden Sie im Benutzerhandbuch<br>Im Term LCD-Touchscreen. zum LCD-Touchscreen.

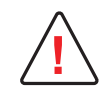

Der Zugriff zu den Seiten des Geräts ist nur Ihrem Wiederverkäufer/Installateur oder versierten Benutzern erlaubt. Vor Eingriffen am Gerät muss immer die Spannung abgeschaltet werden (Netzstecker ziehen).

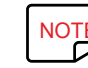

Befolgen Sie sorgfältig die Schritte in der Schnellstart-Anleitung Ihres Druckers, um den Drucker ordnungsgemäß einzubauen und zu installieren.<br>Die Befolgen Sie sorgfältig die Schritte in der Schnellstart-Anleitung Ihres D

<span id="page-9-0"></span>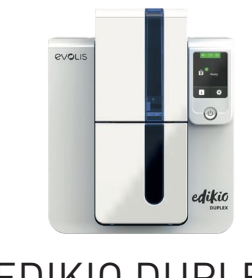

## INSTALLATION

## <span id="page-9-1"></span>Anschließen des Druckers

### **Anschließen an das Stromnetz**

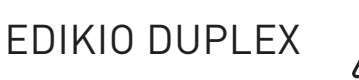

Der Drucker muss an eine korrekt gesicherte und geerdete Steckdose angeschlossen werden. FI: Laite on liitettävä suojamaadoitus koskettimilla varustettuun pistorasiaan. NO: Apparatet må tilkoples jordet stikkontakt. SE: Apparaten skall anslutas till jordat uttag. DK: Printeren skal tilsluttes til en korrekt beskyttet og jordforbundet el-installtion.

- Entfernen Sie die selbstklebende Kennzeichnung, die die Anschlüsse auf der Rückseite des Druckers verdeckt.
- Verbinden Sie das Netzkabel mit dem Netzteil, und schließen Sie den Stecker des Netzteils an den Drucker an.
- Stecken Sie anschließend das Netzkabel in eine geerdete Steckdose.
- Der Drucker wird hochgefahren: Der Touchscreen des Druckers leuchtet und zeigt das korrekte Funktionieren des Druckers an.

Leuchtet der Touchscreen nicht auf, ist der Drucker entweder nicht richtig installiert, oder es liegt möglicherweise ein Defekt vor. Überprüfen Sie zur Sicherheit die Anschlüsse.

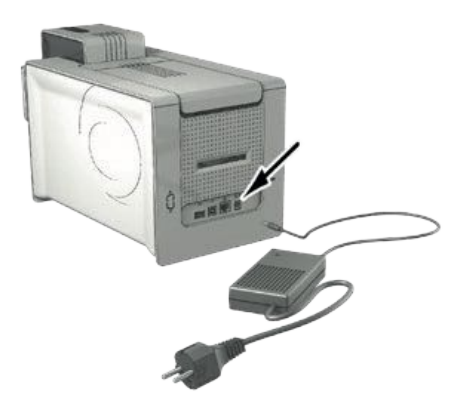

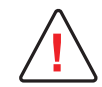

**!**

Vor Wartungsarbeiten am Gerät muss immer der Netzstecker gezogen werden. Halten Sie den Netzstecker zu Ihrer eigenen Sicherheit immer gut zugänglich, um ihn im Notfall schnell ziehen zu können.

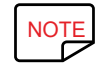

Um den Stromverbrauch möglichst gering zu halten, wechselt der Drucker nach 10 Minuten ohne Druckaktivität automatisch in den Standby-Modus.<br>Nach 30 Minuten im normalen Standby-Modus geht das Gerät in den verlängerten Stan Nach 30 Minuten im normalen Standby-Modus geht das Gerät in den verlängerten Standby-Modus über.

Die Standby-Zeit kann im Edikio Print Center parametriert werden. Im Standard-Standby-Modus wird der Drucker durch Senden eines Druckauftrags wieder eingeschaltet. Wenn Sie die Drucktaste kurz (1 s) drücken, wird der verlängerte Standby-Modus verlassen.

#### **Anschließen des USB-Kabels**

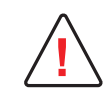

Das USB-Datenkabel darf erst nach vollständig erfolgter Installation des Druckertreibers angeschlossen werden. [Siehe «Installieren des druckertreibers», Seite 14.](#page-13-1)

<span id="page-10-0"></span>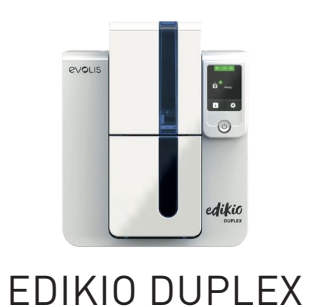

## Druckbänder

Die Originalbänder von Evolis High Trust® garantieren optimale Funktion ohne Gefahr einer Beschädigung des Druckers. Die Verwendung von Bändern anderer Hersteller kann schwere Schäden am Drucker hervorrufen und bewirkt den Verfall der Herstellergarantie.

Um optimale Druckqualität zu gewährleisten, wird empfohlen, bei jedem Bandwechsel eine Komplettreinigung des Druckers vorzunehmen. [Siehe «Periodische reinigung des druckers», Seite 20](#page-19-1).

#### **Einlegen des Druckbands**

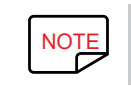

NOTE Das eingelegte Druckband wird vom Drucker automatisch erkannt.<br>
NOTE

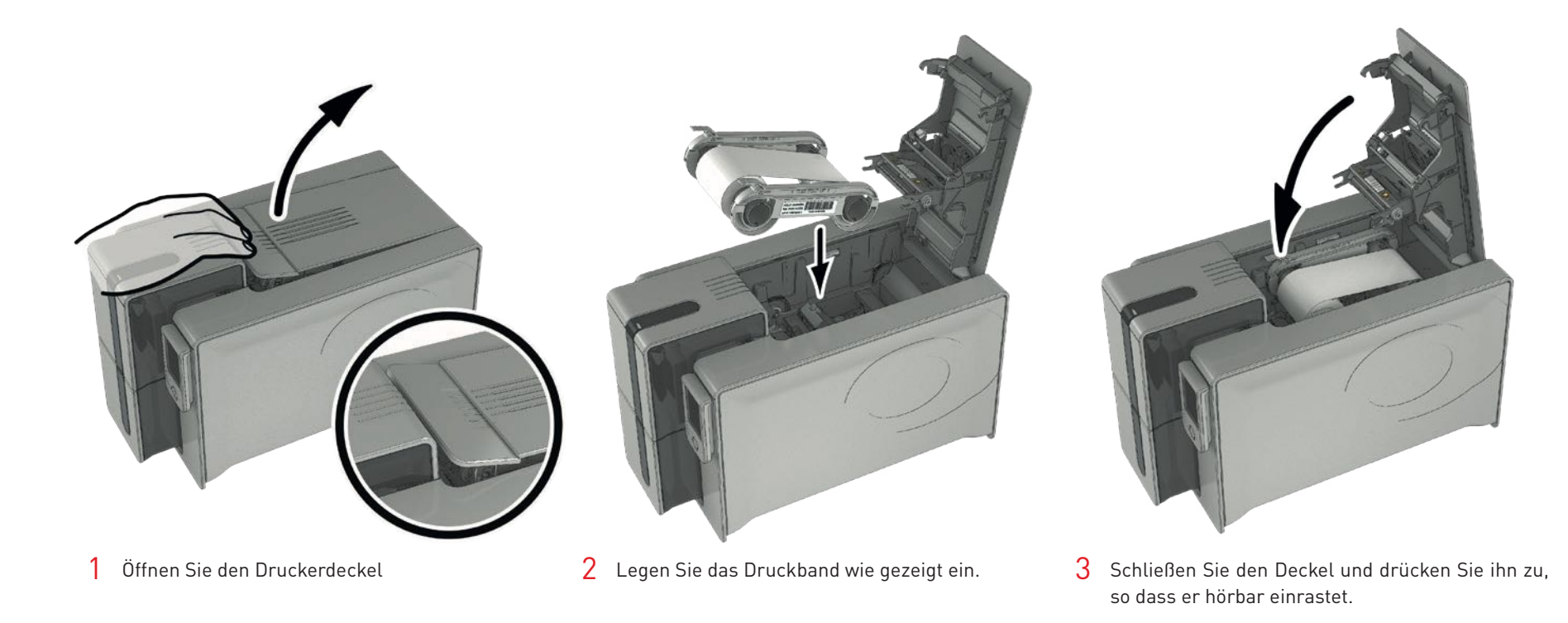

<span id="page-11-0"></span>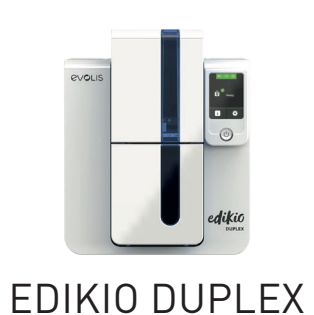

## Karten

NOTE Beachten Sie für optimale Qualität folgendes:<br>• Verwenden Sie ausschließlich die von Evoli

- Verwenden Sie ausschließlich die von Evolis empfohlenen Kartentypen.
- Die bedruckbaren Kartenflächen nicht berühren, um die Druckqualität nicht zu mindern.
- Verwenden Sie keine beschädigten, geknickten, verformten oder geprägten Karten oder Karten, die auf den Boden gefallen waren.
- Lagern Sie die unbedruckten Karten stets an einem sauberen und staubfreien Ort.

#### **Einlegen der Karten**

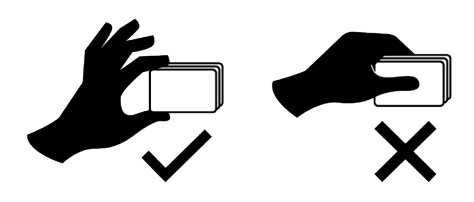

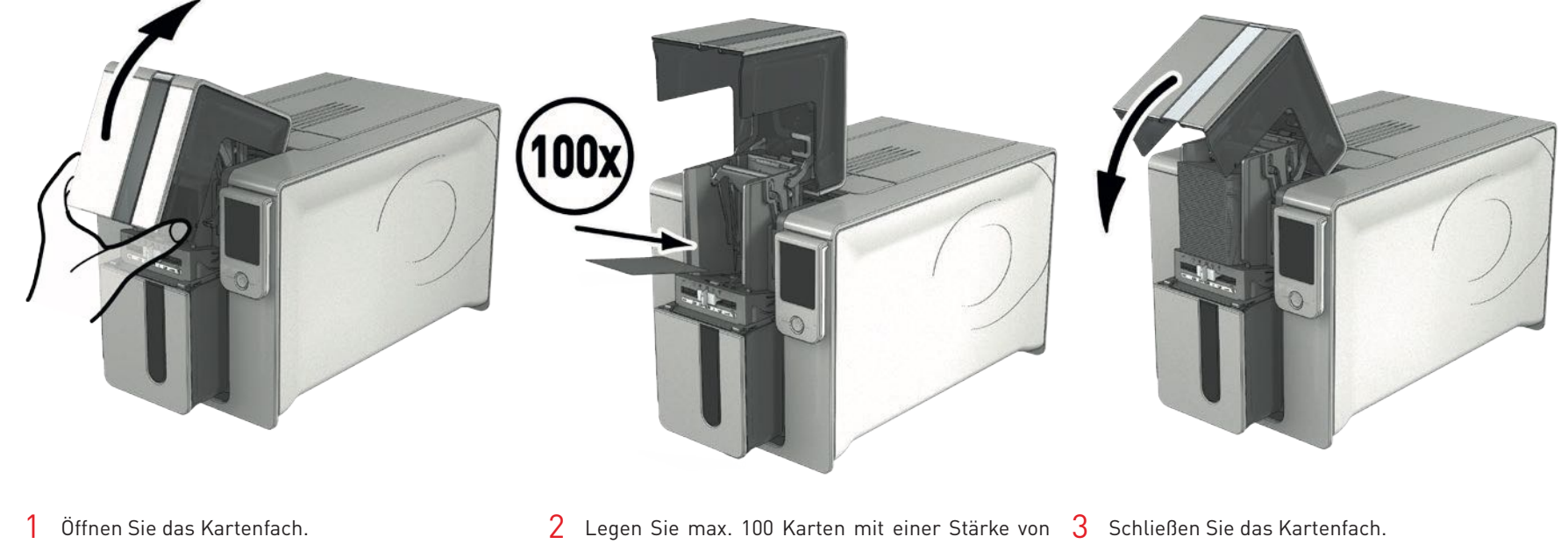

0,76 mm ein. Halten Sie die Karten wie in der Abbildung dargestellt.

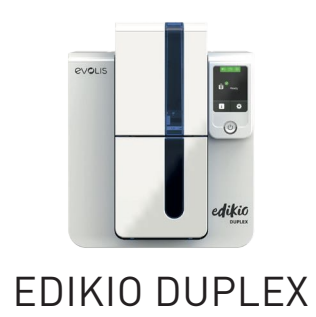

#### **Entnehmen der gedruckten Karten**

Nach Ende des Druckvorgangs wird die Karte in den Auffangschacht unter dem Kartenfach ausgeworfen. In diesen werden alle bedruckten Karten ausgeworfen. Der Auffangschacht kann insgesamt maximal 100 Karten einer Stärke von 0,76 mm aufnehmen.

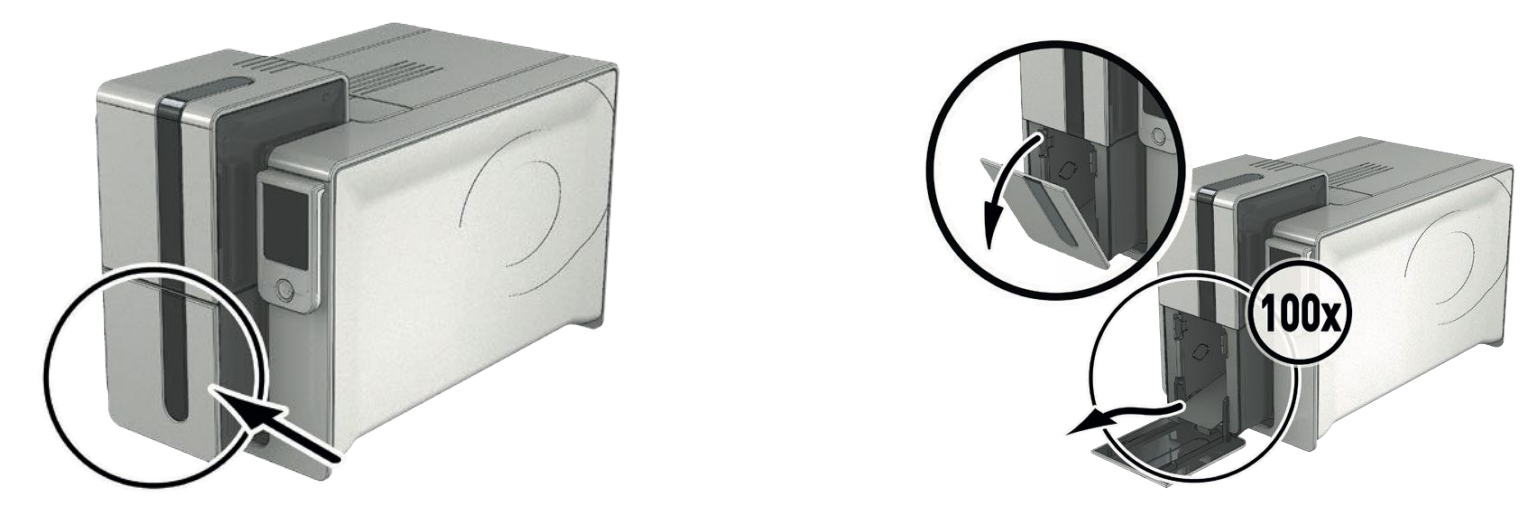

#### **Einstellen der Kartenstärke**

Der Drucker verfügt über ein System für die manuelle Einstellung der Kartenstärke, das über das Kartenfach zugänglich ist. Der Drucker kann Karten einer Stärke zwischen 0,25 und 1,25 mm (10 bis 50 mil) verarbeiten. Werksseitig ist er auf eine Kartenstärke von 0,76 mm eingestellt.

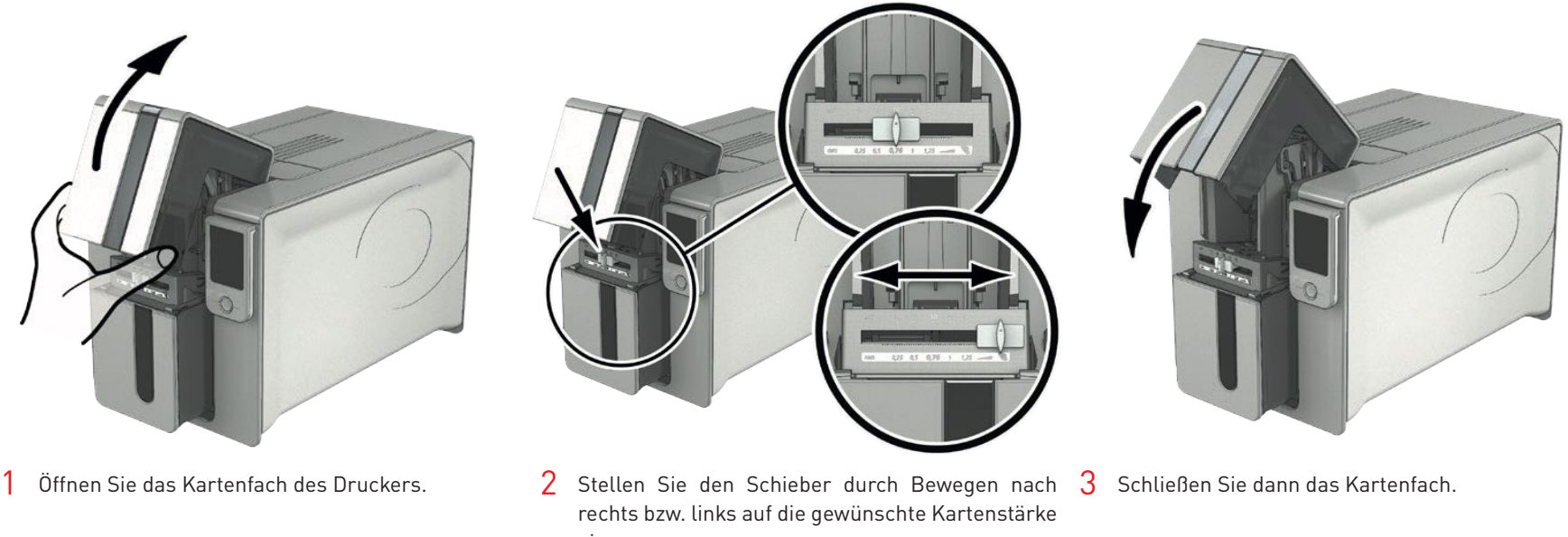

<span id="page-13-0"></span>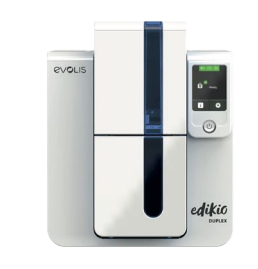

Edikio Duplex

## 2.DRUCKVORGANG

## <span id="page-13-1"></span>INSTALLIEREN DES DRUCKERTREIBERS

Fortgeschrittene Funktionen automatisieren das gesamte Parametrieren des Druckers nach der Installation des Druckertreibers.

Zum Lieferumfang Ihres Druckers gehört ein USB-Stick mit der Software Edikio Printer Suite, die den Druckertreiber für Windows enthält.

Die Edikio Printer Suite® ist eine komplette Software-Lösung für das Management und die Steuerung von Druckern, die die Anwendererfahrung bereichert, indem sie die Interaktion zwischen Drucker und Computer wesentlich intuitiver gestaltet.

Sie ist auch:

- Ein Drucker-Zentrum, das die Drucker steuert und überwacht: Anzeige des Status, der verbleibenden Kapazität des Bandes etc.
- Ein leistungsstarkes Tool für das Einrichten der Drucker
- Ein Benachrichtigungszentrum, das auf notwendige Benutzereingriffe hinweist
- Eine Management- und Wartungsstation für die Drucker
- Eine Reihe von Assistenten, die bei Vorgängen wie Reinigung, Updates usw. Unterstützung bieten.
- Ein Diagnosewerkzeug

So installieren Sie den Druckertreiber:

**Für PC**: legen Sie den USB-Stick in Ihren PC ein und wählen Sie das Menü der Druckertreiber. Ein Installationsassistent führt Sie durch den Installationsvorgang.

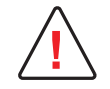

Schließen Sie das USB-Kabel für Edikio nur dann an Ihren Computer an, wenn Sie vom Installationsprogramm dazu aufgefordert werden. [Siehe «Anschließen des Druckers», Seite 10.](#page-9-1)

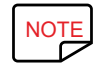

NOTE Halten Sie sich genau an die Installationsanweisungen. Bei allen Windows-Versionen sind Administratorrechte erforderlich, um den Druckertreiber installieren zu können.

<span id="page-14-0"></span>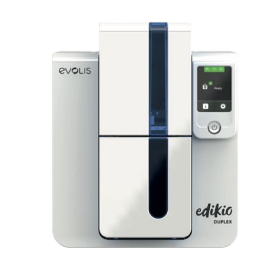

Edikio Duplex

## EINRICHTEN DER DRUCKEREINSTELLUNGEN

Wenn Sie das Druckband eingelegt haben, wird sich der Edikio-Drucker automatisch anpassen, um seine Parametrierung und seine Einstellungen zu optimieren. Eine grafische Anwendung zur Kontrolle - das Edikio Print Center - hilft Ihnen, wenn Sie vorab definierte Einstellungen ändern möchten. So können Sie auf diese Anwendung zugreifen:

- 4 Wählen Sie ab dem Schaltknopf **Start**, der sich unten links in der Taskleiste von Windows befindet, **Alle Programme, Evolis Card Printer, Edikio Printer Suite, Edikio Print Center**.
- 5 Die Anwendung zeigt alle installierten Edikio-Drucker an.
- 6 Wählen Sie den gewünschten Drucker.
- 7 Klicken Sie mit der rechten Maustaste auf den Namen des Druckers und anschließend auf **Eigenschaften**, um den Parametrierbereich zu öffnen, oder doppelklicken Sie auf den Namen des Druckers.

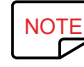

Gehen Sie beim Ändern der Einstellungen des Druckertreibers immer mit Bedacht vor. Bei Fragen vor Änderungen und Anpassungen steht Ihnen Ihr<br>Edikio by Evolis-Händler jederzeit gerne zur Verfügung. Edikio by Evolis-Händler jederzeit gerne zur Verfügung.

<span id="page-15-0"></span>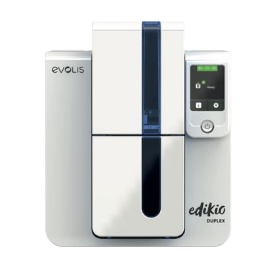

## MELDUNGEN UND WARNUNGEN

Das Modul **Edikio Printer Manager** ist eine zusätzliche Dialogfunktion, die eine Reihe von Meldungen ausgibt.

#### **Hierbei gibt es verschiedene Hinweistypen:**

- Meldungen hinsichtlich der Wartung des Druckers.
- Meldungen und Warnungen zu den Druckbändern, deren Kompatibilität mit Ihrem Drucker oder der Art Ihrer Druckaufträge.

Edikio Duplex • Warnungen zu Problemen, die den Druck blockieren.

Wenn der l'**Edikio Printer Manager** aktiviert ist, erscheint ein kleines Symbol in der Leiste rechts unten auf Ihrem Bildschirm:

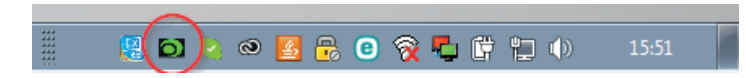

#### **Die Farbe des Symbols hängt vom Status des Druckers ab:**

- Grün: Drucker bereit
- Orange: Anzeige einer Meldung, Drucken nicht möglich
- Rot: Anzeige einer Warnung, Drucken nicht möglich
- Grau: Drucker im verlängerten Standby-Modus, offline oder Verbindung unterbrochen

Eine Meldung wird in einem Fenster wie diesem eingeblendet:

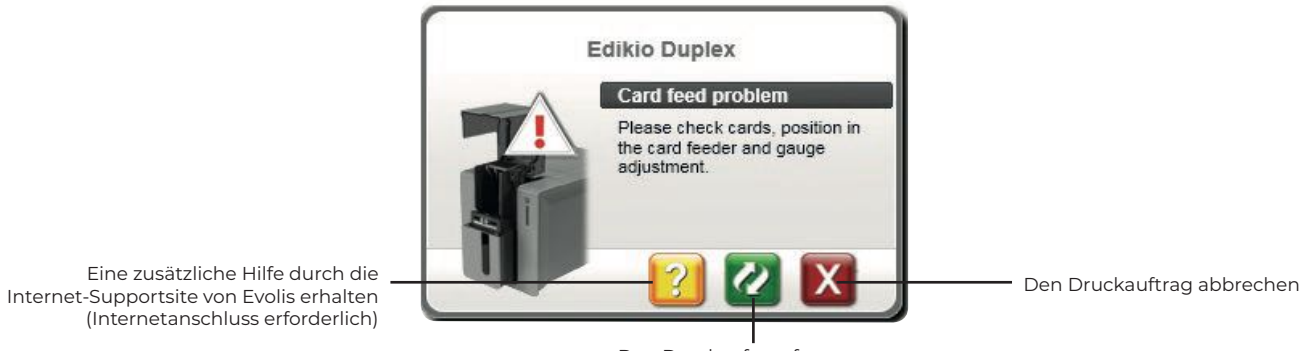

Den Druckauftrag fortsetzen.

Der **Edikio Printer Manager** kann durch einen Rechtsklick auf das Symbol der untenstehenden Anwendung in der Statusleiste von Windows deaktiviert werden.

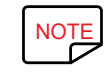

NOTE Wir empfehlen, den Edikio Printer Manager nur im Falle eines Konflikts mit anderen auf Ihrem Computer installierten Anwendungen abzubrechen.<br>Der Edikio Printer Manager bleibt das beste Mittel, um die Funktion Ihres Dr Der Edikio Printer Manager bleibt das beste Mittel, um die Funktion Ihres Druckers von Ihrem Arbeitsplatz aus wirksam zu überwachen.

<span id="page-16-0"></span>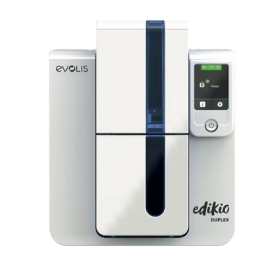

## DRUCKEN EINER KARTE

Viele Windows-Anwendungen unterstützen das Drucken von Dokumenten (z. B. die Microsoft Office-Anwendungen: MS Word und MS PowerPoint). Das nachfolgende Beispiel soll Ihnen helfen, sich mit dem Formatieren von Karten und dem Einrichten der Einstellungen für Layout und Druck vertraut zu machen.

## In Microsoft® Word

Nachdem der Edikio-Drucker als Standarddrucker definiert wurde:

#### Edikio Duplex Starten Sie die Anwendung Microsoft Word.

- 2 Wählen Sie unter Ausrichtung **Querformat** aus.
- 3 Ändern Sie die Größe Ihres Dokuments, indem Sie den Formattyp **CR80** auswählen (oder es manuell auf die Abmessungen 8,6 cm x 5,4 cm ändern).
- 4 Karte individuell gestalten
- 5 Gehen Sie anschließend im Menü **Datei** auf **Drucken**.

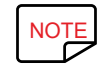

Ihr Drucker kann mit der Edikio-Software geliefert werden, mit der Sie Ihre Preisschilder erstellen und individuell gestalten können.<br>In 1996

## In Edikio Price Tag

Ihr Drucker kann mit einer Software zum Bearbeiten und Drucken Ihrer Produktinformationen geliefert werden.

Mit der Edikio-Software können Sie Ihre Preisschilder dank Schildervorlagen und Artikellisten, die an die Bedürfnisse Ihres Verkaufsstandorts angepasst werden können, einfach drucken.

- Drucken Sie Ihr Preisschild mit wenigen Klicks
- Verwalten Sie Ihre Produktkategorien entweder manuell oder mit einem speziellen Assistenten
- Bearbeiten Sie Ihre Artikel direkt in der Tabelle und sehen Sie sich das Ergebnis in Echtzeit an
- Problemlose Suche nach einem Produkt aus Ihrer Artikelliste
- Gestalten Sie Ihr Preisschild individuell mit Text, Piktogrammen, Barcodes, geometrischen Formen, Bildern etc.
- Profitieren Sie von an Ihr Unternehmen angepassten Inhalten: Beispieldatenbanken, Kartenvorlagen und auf Ihre Geschäftstätigkeit zugeschnittene Bilder.

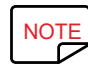

NOTE Evolis bietet drei Versionen für unterschiedliche. Für ausführlichere Informationen: **[www.edikio.com](https://de.edikio.com/)** > Our solutions.

Informationen zur Verwendung der Software finden Sie im Benutzerhandbuch für Edikio Price Tag. Es ist auf **[myplace.evolis.com](https://myplace.evolis.com/s/?language=de)** verfügbar.

<span id="page-17-0"></span>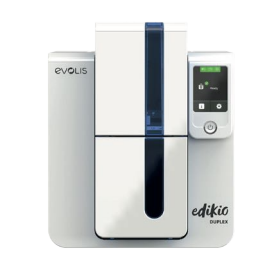

## ANSCHLIESSEN AN DAS NETZWERK

Der Edikio Duplex-Drucker kann an ein TCP/IP-Netzwerk angeschlossen werden. Um Ihren Drucker zu installieren, empfehlen wir Ihnen, den Assistenten im Menü "Extras" des Edikio Print Centers zu verwenden.

Werkseitig ist der Drucker im DHCP-Modus (Dynamic Host Configuration Protocol) konfiguriert, d. h. er bezieht seine IP-Adresse über das Netzwerk. Über diese Basiseinstellungen hinaus kann der Netzwerkadministrator den Drucker aber auch entsprechend den Anforderungen des lokalen Firmennetzwerks konfigurieren:

- Anschluss des Druckers in einem Subnetz mit DHCP
- Edikio Duplex • Anschluss des Druckers in einem Subnetz mit fester IP-Adresse und mit WINS-Auflösung
	- Anschluss des Druckers in einem Subnetz mit fester IP-Adresse ohne WINS-Auflösung

Der Drucker kann auf zwei Arten im Netzwerk identifiziert werden:

- Über seinen Hostnamen (NETBIOS)
- Über seine IP-Adresse.

Darüber hinaus erkennt der Ethernet-Assistent automatisch alle installierten Edikio-Drucker.

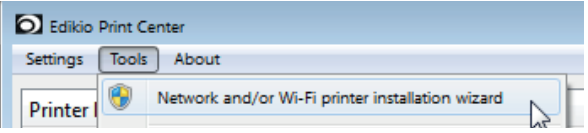

Folgende Parameter können eingestellt werden:

- IP-Adresse des Druckers
- Subnetzmaske
- Gateway
- WINS-Server

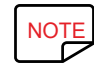

NOTE Die Edikio-Drucker, die mit einer TCP/IP-Netzwerkschnittstelle ausgestattet sind, verfügen über einen eingebetteten HTTP-Server.<br>Die Edikio-Drucker, die mit einer TCP/IP-Netzwerkschnittstelle ausgestattet sind, verfüg

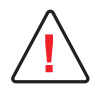

Werden die Grundeinstellungen des Druckers ohne Kenntnis der Topologie des lokalen Netzwerks und ohne hinreichende technische Kenntnisse verändert, kann dies zu Funktionsstörungen des Druckers und schlimmstenfalls zum Ausfall eines Teils oder des gesamten lokalen Netzwerks führen. Wenden Sie sich stets an Ihren System- und Netzwerkadministrator, bevor Sie Geräte an das Netzwerk anschließen oder Änderungen an den Netzwerkeinstellungen vornehmen.

<span id="page-18-0"></span>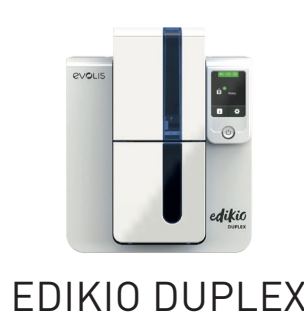

## 3.WARTUNG

## ALLGEMEINE HINWEISE ZUR GARANTIE

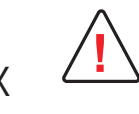

Bitte halten Sie sich genau an die hier beschriebenen Pflege- und Wartungshinweise, um die hohe Druckqualität Ihres Druckers dauerhaft zu wahren. Die Herstellergarantie setzt die strikte Einhaltung der Hinweise zur regelmäßigen Pflege und Wartung und insbesondere die Einhaltung der Reinigungsintervalle des Geräts voraus.

Bei Nichteinhaltung der in diesem Kapitel beschriebenen Gerätepflege erlischt die Garantie auf den Druckkopf.

Die Firma Evolis übernimmt keine Haftung, wenn der Drucker nicht gemäß den geforderten Wartungshinweisen gepflegt wird.

Der Druckkopf ist eine Verschleißteil und ein sehr empfindlicher Bestandteil des Druckers. Seine Nutzungslebensdauer kann sich erheblich reduzieren, wenn in der Einsatzumgebung, auf Druckkopf oder Karten durch Staub, Schmutz oder Feuchtigkeit verunreinigt sind. Es obliegt dem Anwender, darauf zu achten, dass nur saubere, staub- und schmutzfreie Karten im Drucker genutzt werden.

Auch die Häufigkeit und Qualität der Reinigung tragen entscheidend zu einer langen Nutzungslebensdauer des Druckkopfs und einer dauerhaft hohen Druckqualität bei. Schenken Sie der Reinigung des Geräts deshalb besondere Aufmerksamkeit. Schenken Sie der Reinigung des Geräts deshalb besondere Beachtung und halten Sie die nachstehend beschriebenen Pflege- und Wartungshinweise genau ein.

Die Verwendung von Original-Druckbändern der Marke Evolis ('Evolis High Trust®') ist ein weiterer Garant für das zuverlässige und hochwertige Funktionieren des Druckers. Der Einsatz anderer als der von Evolis empfohlenen Druckbänder kann die Funktionsqualität und Zuverlässigkeit des Druckers herabsetzen, zu minderwertigen Druckergebnissen führen und schlimmstenfalls Schäden am Drucker hervorrufen. Aus diesem Grund sind Geräteschäden und Qualitätsprobleme, die auf den Einsatz nicht von Evolis empfohlener Druckbänder zurückzuführen sind, aus der Herstellergarantie ausgenommen.

Wie bieten ein breites Sortiment an speziellen Reinigungs- und Pflegeartikeln und Verbrauchsmaterialien an. Eine Übersicht finden Sie auf unserer Internetseite **[www.evolis.com](https://de.evolis.com/)**.

<span id="page-19-0"></span>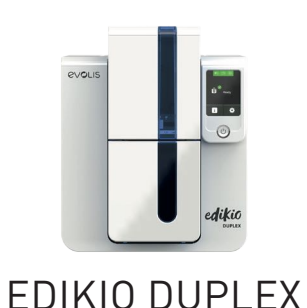

## <span id="page-19-1"></span>PERIODISCHE REINIGUNG DES DRUCKERS

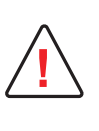

Die Garantie des Druckkopfs setzt eine periodische Reinigung des Druckers voraus.

Wird der Drucker nicht in den geforderten Abständen gereinigt, erlischt die Herstellergarantie auf den Druckkopf.

Ihr Drucker verfügt über ein Reinigungssignal, das nach einer bestimmten Anzahl an zugeführten Karten aufleuchtet.

Sobald dieses Signal erscheint, müssen Sie eine systematische Reinigung des Druckers vornehmen.

Wenn das Reinigungssignal ignoriert und ohne Reinigen des Druckers weiter gedruckt wird, leuchtet das Reinigungssignal weiter und die Garantie auf den Druckkopf erlischt automatisch wegen Nichteinhaltung der vorgeschriebenen Wartungshinweise.

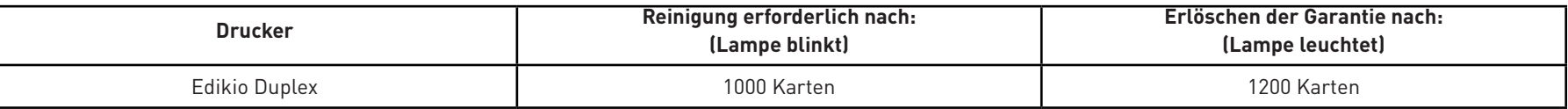

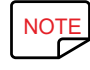

NOTE Empfohlenes Reinigungsintervall: Bei jedem Druckbandwechsel<br>Zwingende Reinigung: Bei Aufleuchten des Reinigungssignals

Zwingende Reinigung: Bei Aufleuchten des Reinigungssignals

**Pflegezubehör: beflockte Reinigungskarte**

Die beflockte Reinigungskarte wird mehrfach durch den Drucker geführt, säubert die Reinigungsrolle und sorgt so für eine gleichbleibende Druckqualität und höhere Lebensdauer des Druckkopfs.

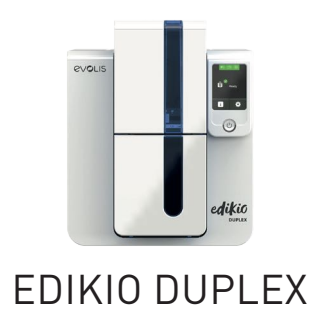

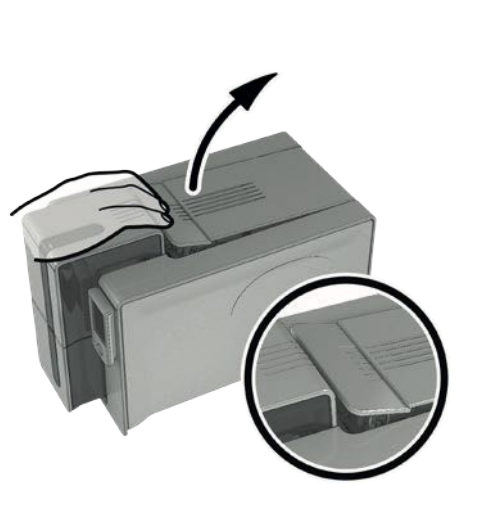

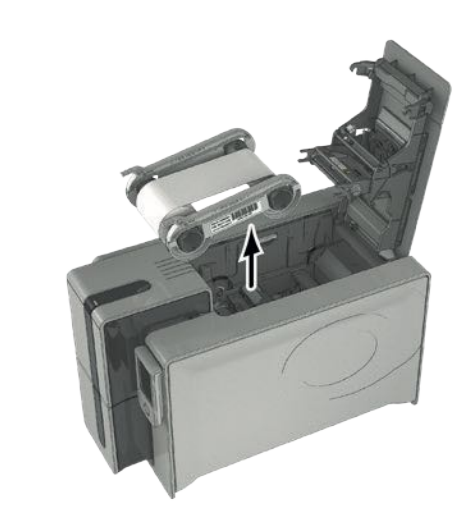

 $\rm 6$  Öffnen Sie den Druckerdeckel.  $\rm 7$  Nehmen Sie das Druckband wie gezeigt aus dem  $\rm 8$  Schließen Sie den Druckerdeckel und achten Sie Drucker heraus.

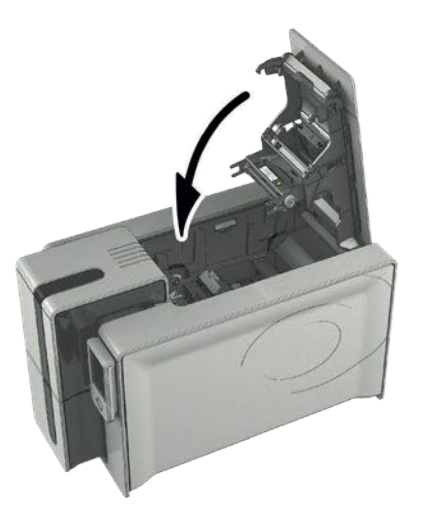

darauf, dass er richtig einrastet.

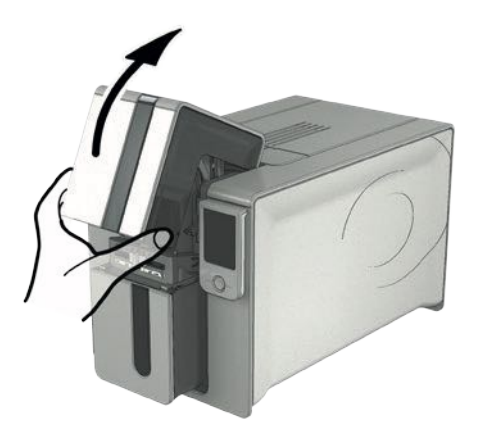

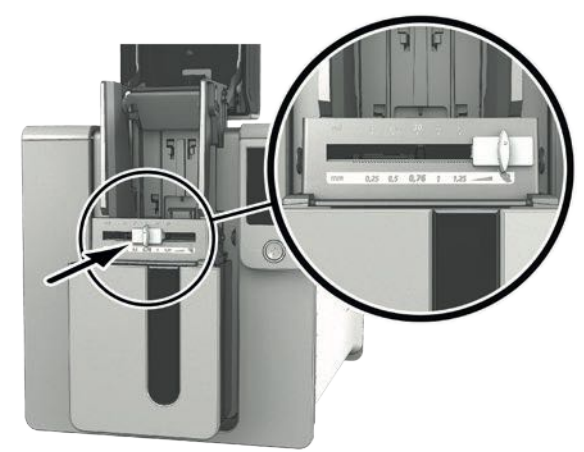

 $9$  Öffnen Sie das Kartenfach des Druckers.  $10$  Stellen Sie den Schieber für die Einstellung der Kartenstärke auf Position MAX.

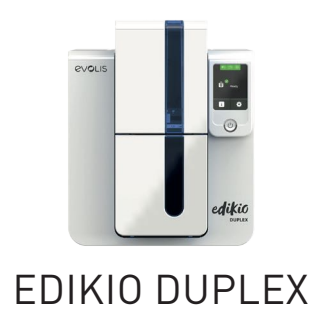

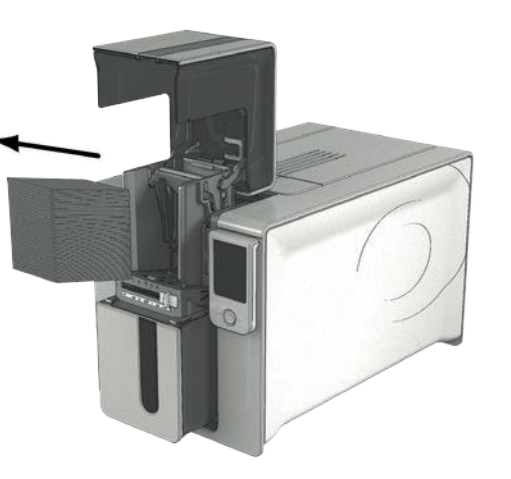

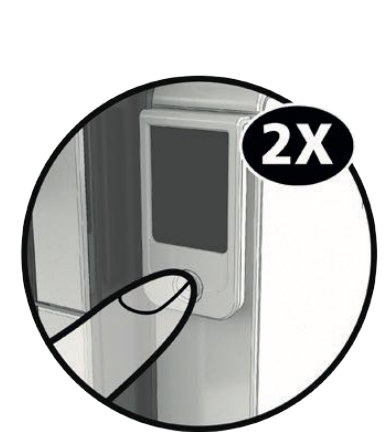

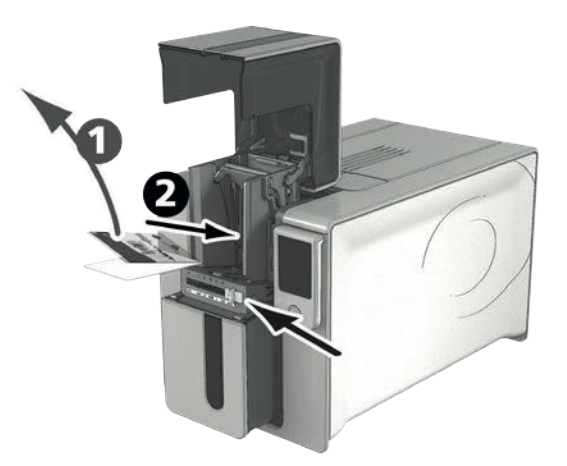

- 11 Nehmen Sie ggf. alle Karten aus dem Kartenfach 12 Drücken Sie zwei Mal auf die Drucktaste auf heraus.
- der Vorderseite, bevor Sie die Reinigungskarte einführen.
- 13 Ziehen Sie die Schutzfolie von der beflockten Karte ab **1** und legen Sie die Reinigungskarte von Hand in das Kartenfach ein, wie angegeben mit der beflockten Seite nach oben **2** . Der Reinigungsvorgang wird gestartet.

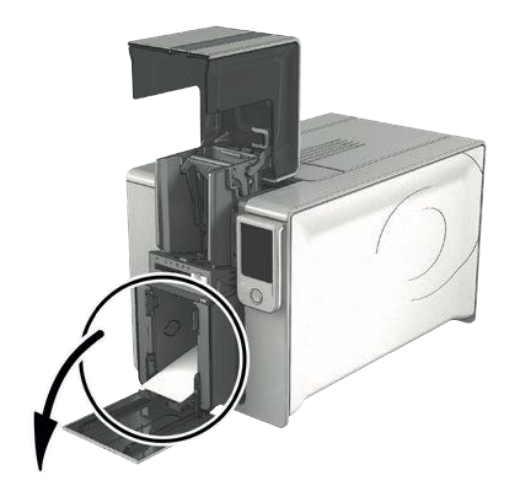

14 Die gebrauchte Reinigungskarte wird automatisch in den Auffangschacht ausgeworfen.

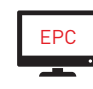

EPC Die regelmäßige Reinigung kann ebenfalls über das Edikio Print Center gestartet werden, indem Sie auf "Reinigung starten" klicken.<br>Endem

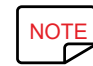

NOTE Vergessen Sie nicht, die Messskala an die gewünschte Kartenstärke anzupassen, bevor Sie Ihren Drucker benutzen.<br>Die Vergessen Sie nicht, die Messskala an die gewünschte Kartenstärke anzupassen, bevor Sie Ihren Drucker

<span id="page-22-0"></span>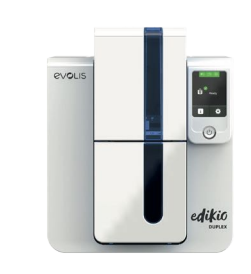

## GRÜNDLICHE REINIGUNG

Für eine noch sorgfältigere Reinigung empfehlen wir Ihnen bei jeder fünften regelmäßigen Reinigung eine gründliche Reinigung.

Zu diesem Zweck stellen wir Ihnen Zubehör und Reinigungssets der Marke Evolis High Trust® zur Verfügung, die Sie bei Ihrem Edikio by Evolis-Händler erwerben können. Mit den T-Reinigungskarten können Sie die Transportrollen reinigen. Bitte gehen Sie für eine gründliche Reinigung wie folgt vor:

## Pflege des Druckers

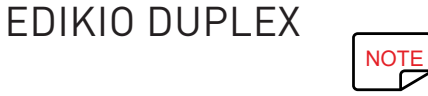

Empfohlenes Reinigungsintervall: Bei jeder fünften regelmäßigen Reinigung.<br>Pflegezubehör: mit Reinigungsmitteln getränkte T-Karte und beflockte Kar **Pflegezubehör: mit Reinigungsmitteln getränkte T-Karte und beflockte Karte**

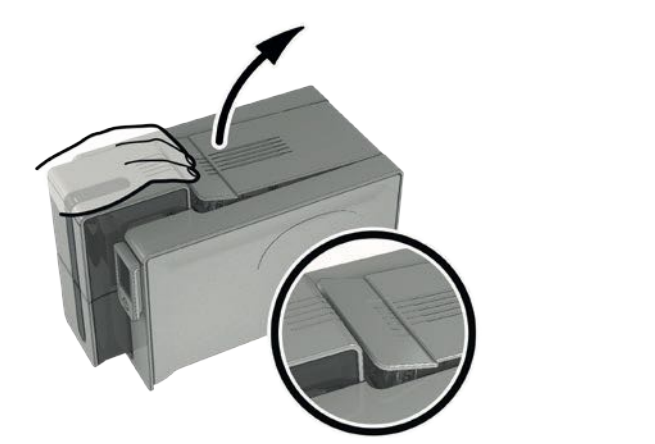

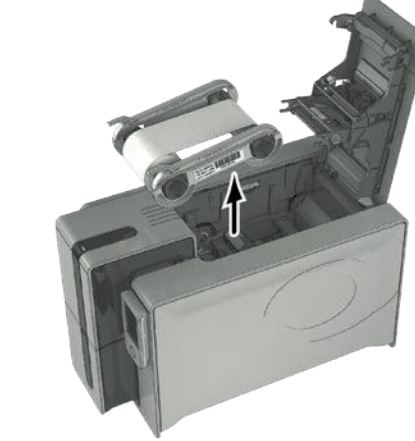

1 Öffnen Sie den Druckerdeckel. 2 1 Sollehmen Sie das Druckband wie gezeigt aus dem 3 Schließen Sie den Druckerdeckel und achten Sie Drucker heraus.

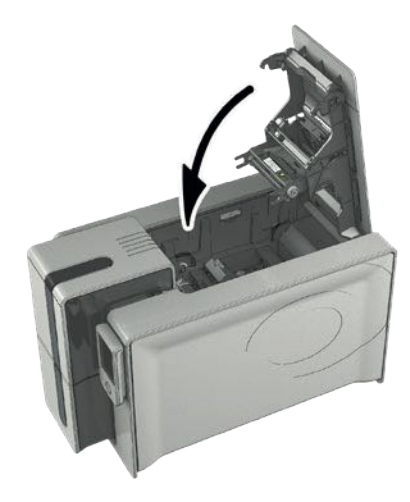

darauf, dass er richtig einrastet.

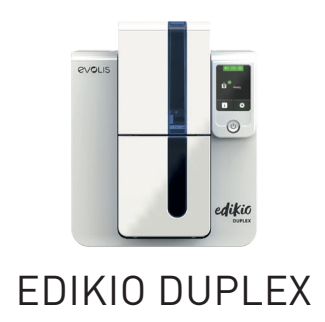

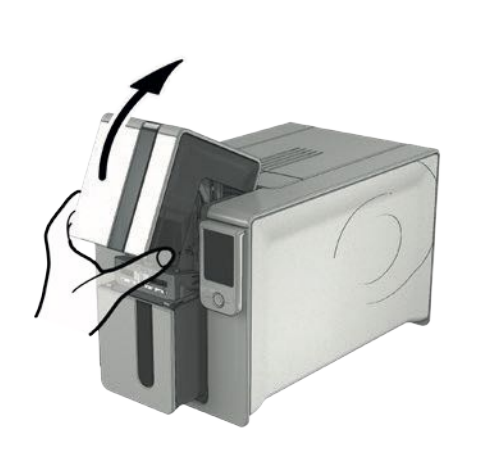

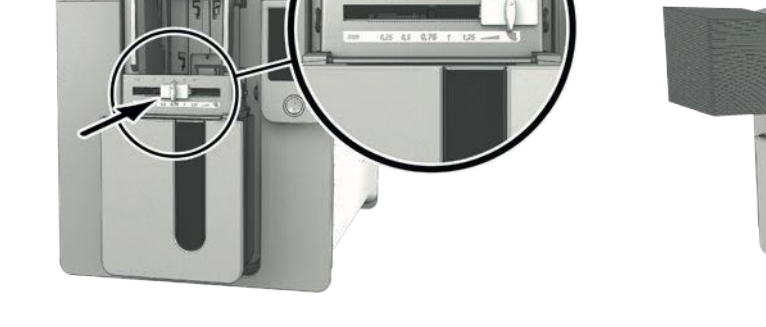

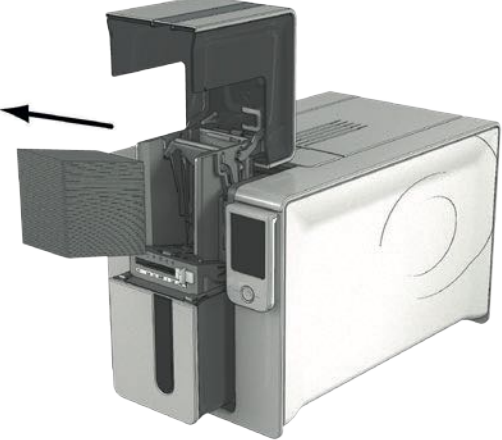

 $\frac{4}{9}$  Öffnen Sie das Kartenfach des Druckers.  $\frac{5}{9}$  Stellen Sie den Schieber für die Einstellung der  $\frac{6}{9}$  Nehmen Sie alle Karten aus dem Kartenfach. Kartenstärke auf Position MAX.

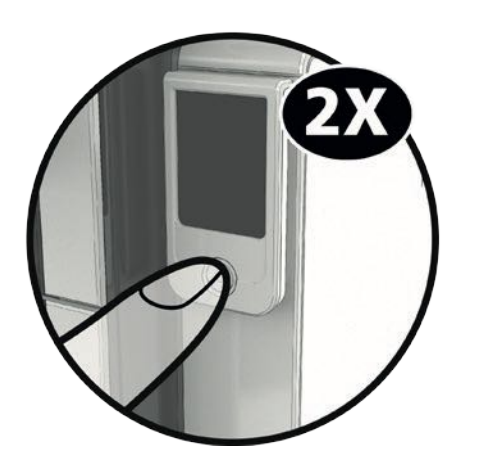

die Reinigungskarte einführen.

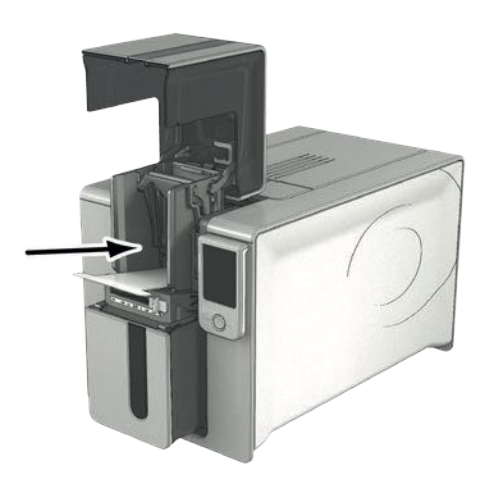

 $\,7\,$  Drücken Sie zweimal auf die Drucktaste, bevor Sie  $\,8\,$  Nehmen Sie die T-Karte und legen Sie sie wie angegeben in das Kartenfach ein. Der Reinigungsvorgang wird gestartet.

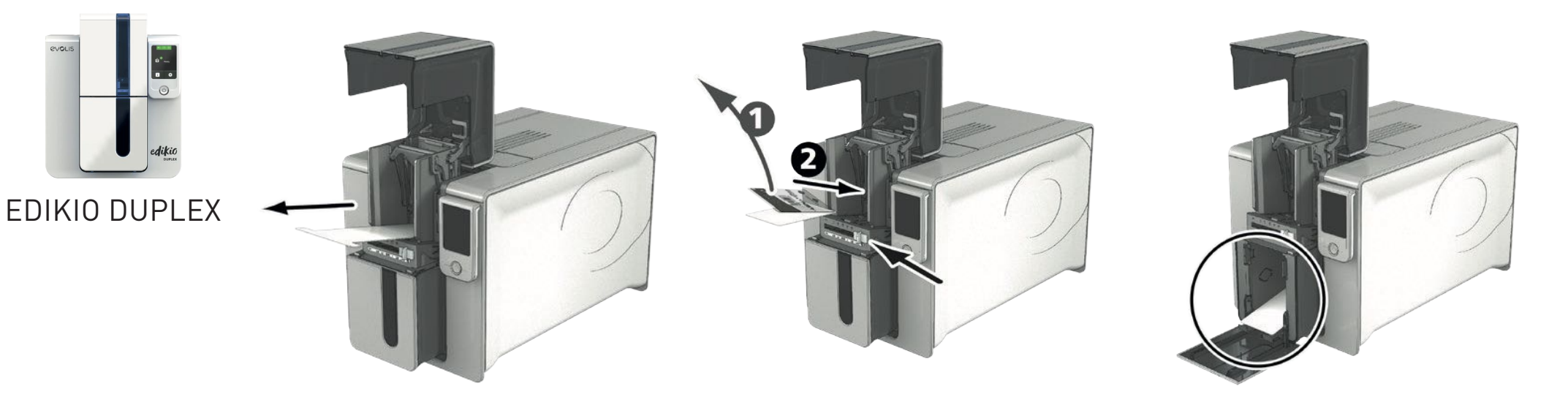

- $\,9\,$  Nehmen Sie die T-Karte wieder heraus, ziehen Sie dann die Schutzfolie von der beflockten Reinigungskarte  $\,$  10 Die gebrauchte beflockte Reinigungskarte wird ab **1** und legen Sie sie wie angegeben in das Kartenfach ein (mit der beflockten Seite nach oben) **2** . Der Reinigungsvorgang wird gestartet. automatisch in den Auffangschacht ausgeworfen.
- 

EPC Die gründliche Reinigung kann ebenfalls über das Edikio Print Center gestartet werden, indem Sie auf "Reinigung starten" klicken.<br>En auf die gründliche Reinigung kann ebenfalls über das Edikio Print Center gestartet we

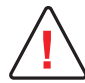

Die T-Karte muss sofort nach Öffnen des Beutels benutzt werden.

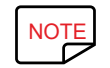

Warten Sie nach dem Reinigen ca. 2 Minuten, bevor Sie den nächsten Druckvorgang starten. Vergessen Sie nicht, die Messskala an die gewünschte<br>Kartenstärke anzupassen. Kartenstärke anzupassen.

<span id="page-25-0"></span>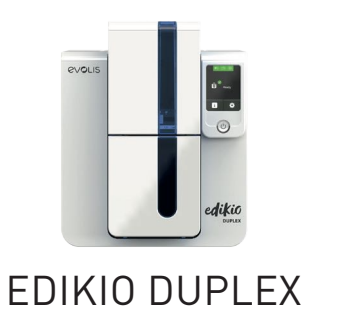

## <span id="page-25-1"></span>Reinigen des Druckkopfs

**!**

**NOTE Empfohlenes Reinigungsintervall: Bei jeder fünften regelmäßigen Reinigung.**<br>**Einigung Priegezubehör: Reinigungsstäbchen** 

#### **Pflegezubehör: Reinigungsstäbchen**

Das Reinigungsstäbchen kann bis zu 8 Mal zur Reinigung des Druckkopfes benutzt werden.

Stecken Sie den Drucker vor dem Reinigen des Druckkopfs aus.

Halten Sie die vorgeschriebenen Reinigungszyklen unbedingt ein.

Berühren Sie den Druckkopf niemals mit scharfen, spitzen oder metallischen Objekten.

Berühren Sie den Druckkopf nicht mit den Fingern. Sie riskieren sonst, die Druckqualität zu beeinträchtigen oder schlimmstenfalls den Druckkopf irreparabel zu beschädigen.

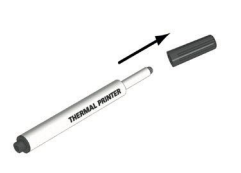

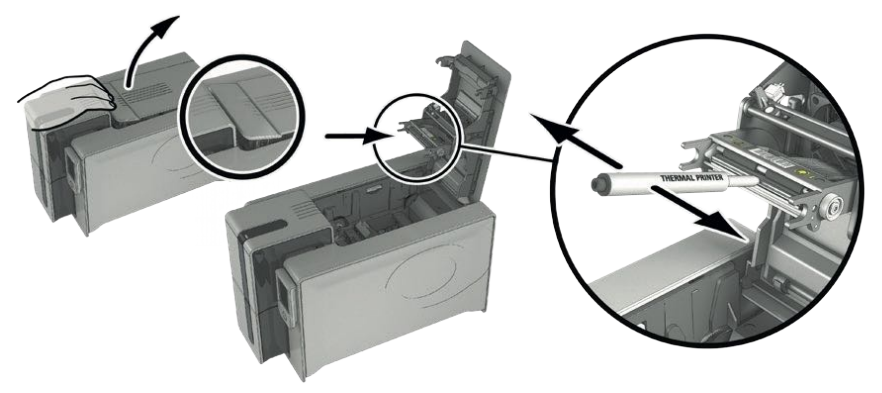

1 Nehmen Sie ein Reinigungsstäbchen und entfernen Sie die Schutzkappe.

- 2 Öffnen Sie den Druckerdeckel und identifizieren Sie den Druckkopf.
- 3 Reiben Sie wie angezeigt mit dem Reinigungsstäbchen einige Sekunden lang vorsichtig von links nach rechts auf dem Druckkopf.

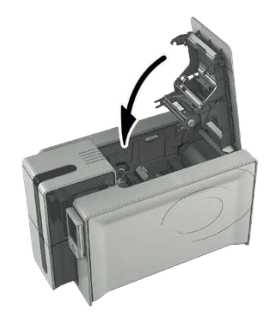

4 Schließen Sie den Druckerdeckel. Schalten Sie den Drucker wieder ein. Setzen Sie die Kappe wieder auf, damit das Reinigungsstäbchen erneut verwendet werden kann.

NOTE Warten Sie nach dem Reinigen ca. 2 Minuten, bevor Sie den nächsten Druckvorgang starten.<br>
E

<span id="page-26-0"></span>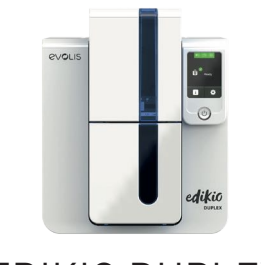

## Reinigung des Staubfilters

NOTE Empfohlenes Reinigungsintervall: nach Arbeitsumfeld einmal jährlich bzw. nach 10.000 Druckvorgängen.

**Pflegezubehör: Evolis High Trust® Reinigungstuch** 

Edikio Duplex

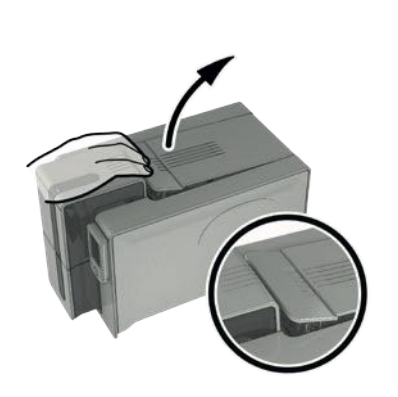

1 Öffnen Sie den Druckerdeckel. Machen Sie den Staubfilter ausfindig.

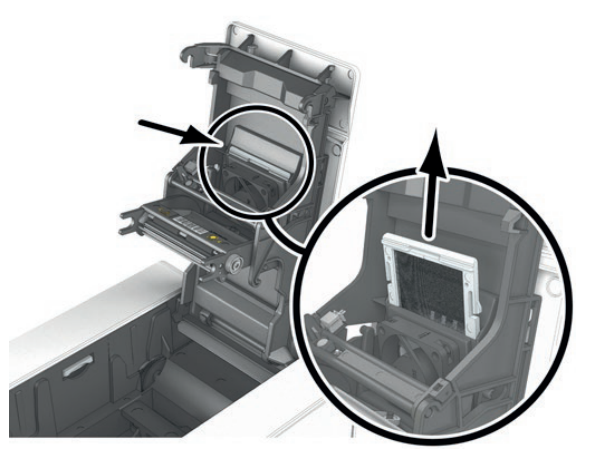

2 Schieben Sie den Filter nach oben und nehmen Sie ihn heraus.

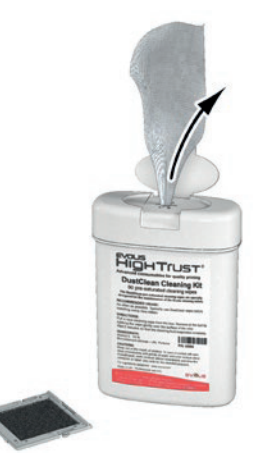

3 Sobald Sie den Filter herausgenommen haben, nehmen Sie ein von Evolis High Trust® geliefertes Reinigungstuch zur Hand.

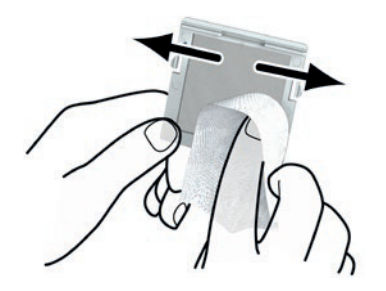

4 Reinigen Sie den Filter von beiden Seiten mit dem Reinigungstuch.

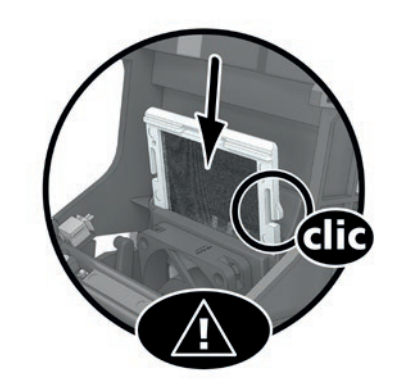

 $5$  Setzen Sie den Filter mit der Einkerbung nach  $6$  Schließen Sie den Druckerdeckel. vorne wieder in seinen Steckplatz ein und drücken Sie ihn gerade nach unten, bis er hörbar einrastet.

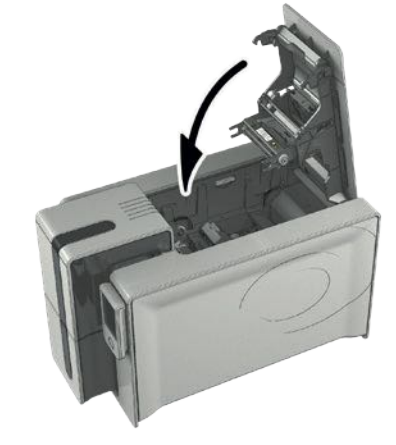

<span id="page-27-0"></span>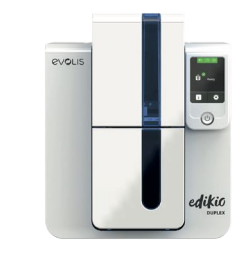

## 4.FEHLERDIAGNOSE UND -BEHEBUNG

Dieses Kapitel soll Ihnen helfen, Fehler und Störungen zu erkennen, die bei der Arbeit mit dem Drucker auftreten können. Wenden Sie sich bitte an Ihren Edikio by Evolis-Händler, falls sich die Störung nicht beheben lässt.

## FEHLERMELDUNGEN UND FEHLERDIAGNOSE

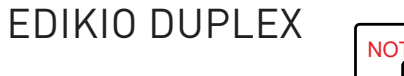

NOTE Der Edikio Duplex-Drucker verfügt über einen Touchscreen-LCD-Bildschirm. Informationen zu dessen Funktionsweise finden Sie im Benutzerhandbuch<br>Zum LCD-Display. zum LCD-Display.

**[myplace.evolis.com](https://myplace.evolis.com/s/?language=de)** > Drucker > dokumentation & anleitungen.

Auch wenn der Edikio-Drucker für ein eigenständiges Funktionieren konzipiert wurde, das möglichst wenige Benutzereingriffe erfordert, ist es sinnvoll, sich mit den einzelnen Fehlermeldungen des Geräts näher vertraut zu machen.

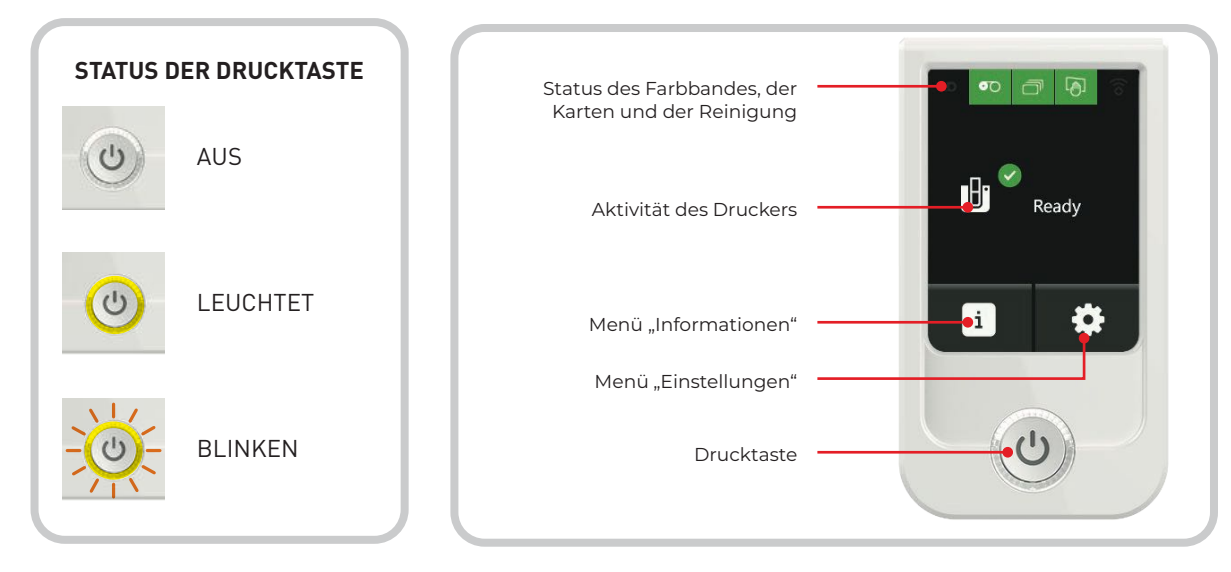

<span id="page-28-0"></span>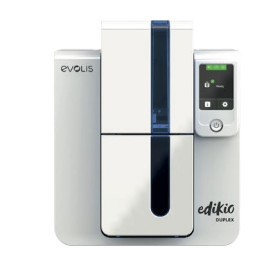

Edikio Duplex

## Warn- und diagnosemeldungen

### **Beim drucken**

Wenn beim Drucken ein Problem auftritt, werden Sie mit der Edikio Printer Suite- Software darüber informiert. In der Anwendung werden Meldungen angezeigt, um Ihnen bei der Behebung von Problemen zu helfen.

Warn- oder Diagnosemeldungen werden auch auf dem LCD-Bildschirm angezeigt. Sie bestehen aus einem Symbol zur Illustration des Problems, dem Problemstatus und einer kurzen Beschreibung.

#### **Es gibt zwei Arten von Meldungen:**

• Meldung mit zwei Drucktasten

Drücken Sie die Taste mit 2 Pfeilen, um den Druckvorgang fortzusetzen ODER drücken Sie die Kreuztaste, um den Druckvorgang abzubrechen.

• Meldung mit einer Drucktaste

Drücken Sie die Kreuztaste, um den Druckvorgang abzubrechen. Der Druckvorgang wird automatisch fortgesetzt, sobald das Problem behoben ist. Beispiel für Meldung mit

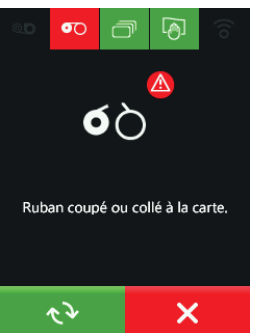

zwei Drucktasten

#### **Sonstige Mitteilungen**

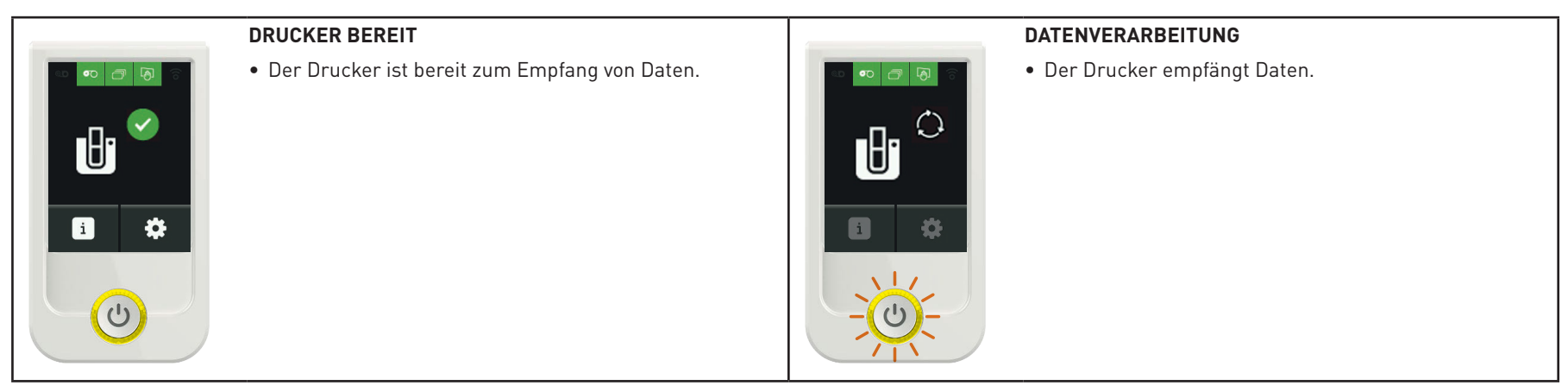

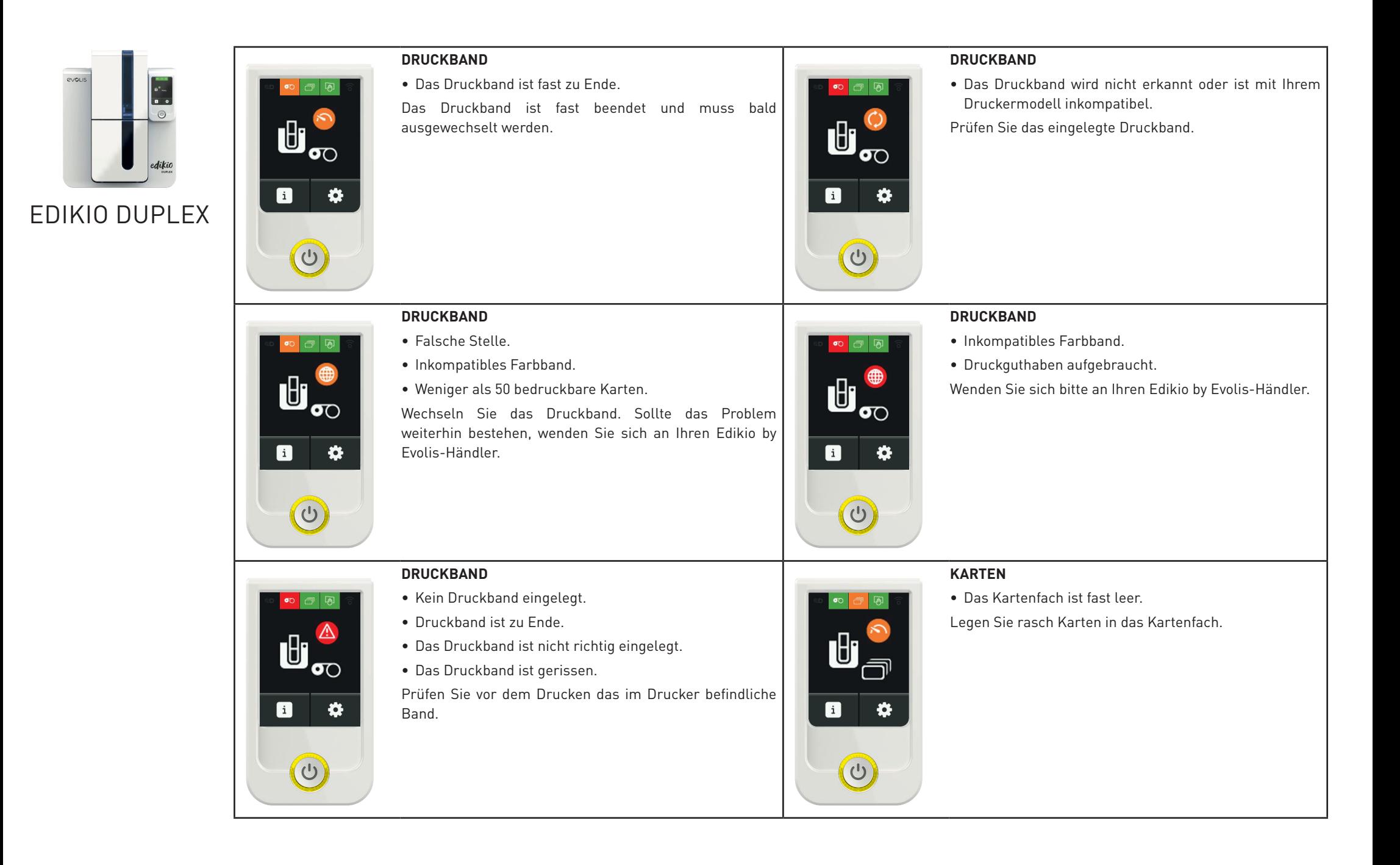

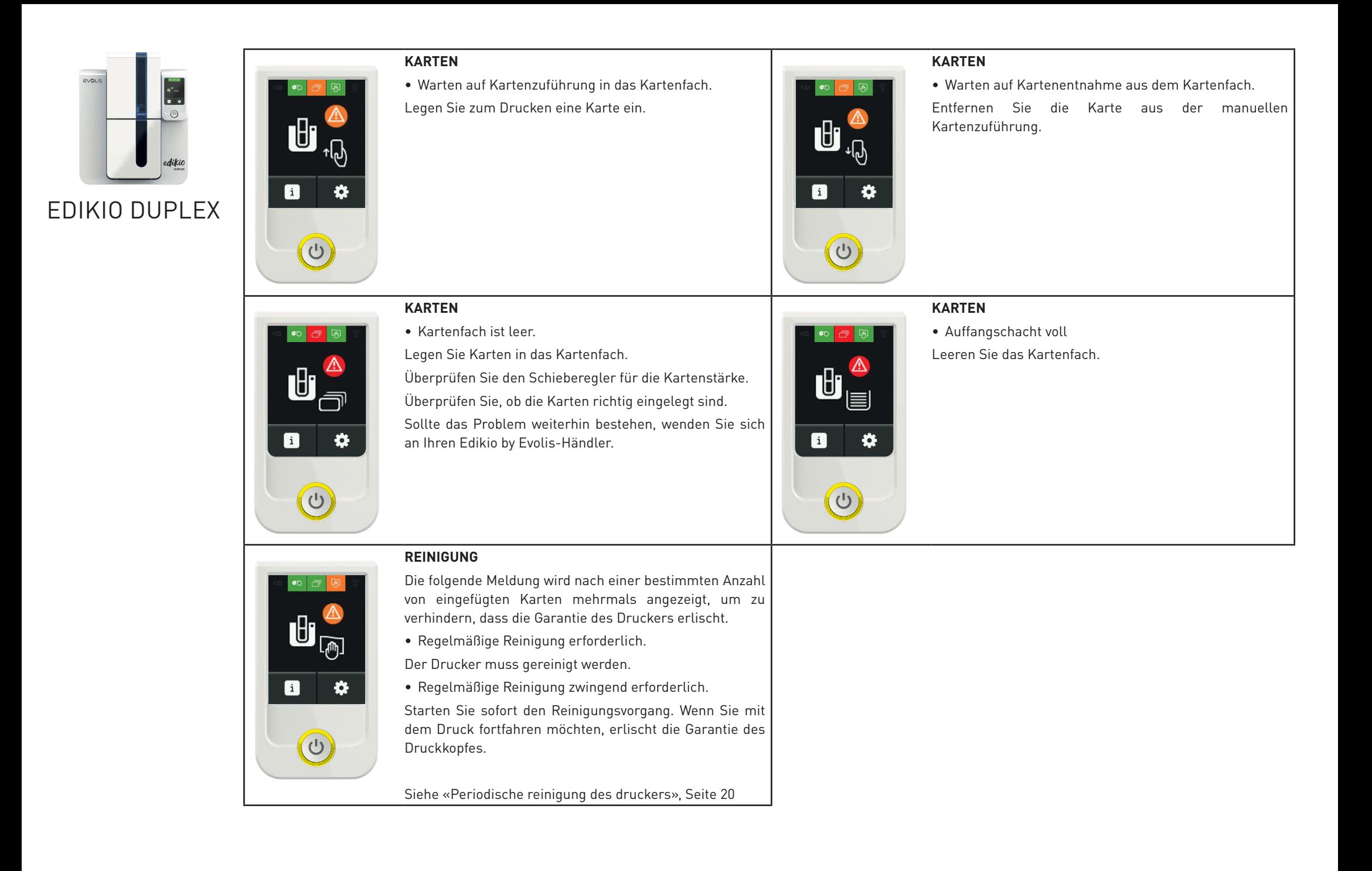

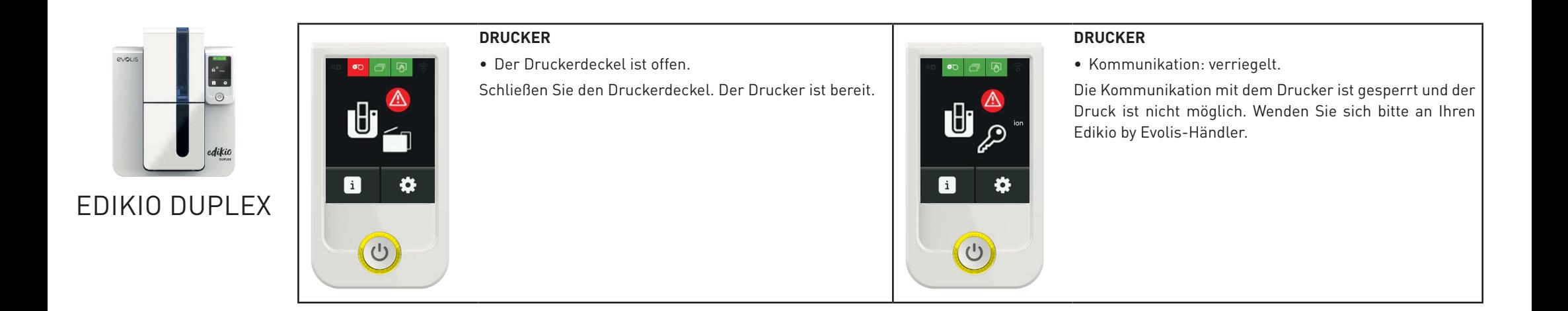

 $32$ 

<span id="page-32-0"></span>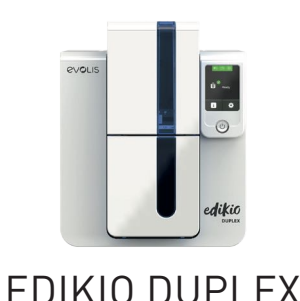

## HILFE BEI DER FEHLERDIAGNOSE

In diesem Kapitel finden Sie die Anleitungen zu einigen einfachen Maßnahmen, um die Ihr Edikio by Evolis-Händler Sie bitten kann, damit er Sie möglichst effizient bei der Fehlerbehebung unterstützen kann.

## Anzeigen der installierten Softwareversionen

7 Doppelklicken Sie im **Edikio Print Center** auf den Namen des Druckers, um dessen **Eigenschaften** aufzurufen.

8 Klicken Sie auf **Informationen zum System** und anschließend auf **Informationen zum System**.

## <span id="page-32-1"></span>Drucken einer Testkarte

Nach Erhalt des Druckers sollten Sie eine Testkarte ausdrucken, um den einwandfreien Gerätebetrieb sicherzustellen. Diese Karte zeigt verschiedene technische Informationen zur Maschine (Seriennummer, Firmware, Reinigungen, Druckkopf usw.). Sie kann bei Rückfragen an den Händler erforderlich sein.

- Warten Sie, bis alle Druckaufträge abgeschlossen sind.
- 2 Stellen Sie sicher, dass ein Druckband und eine Karte im Drucker eingelegt sind.
- 3 Halten Sie die Drucktaste vier bis fünf Sekunden lang gedrückt, bis die Leuchte der Drucktaste erlischt.
- 4 Lassen Sie die Drucktaste los und halten Sie sie anschließend erneut gedrückt.
- 5 Die Leuchtdiode der Drucktaste leuchtet auf.
- 6 Lassen Sie die Drucktaste los, sobald die Leuchtdiode zu blinken beginnt.
- 7 Die Testkarte wird gedruckt (farbig, wenn im Drucker ein Farbband eingelegt ist, oder einfarbig, wenn ein Monochromband eingelegt ist).
- 8 Die gedruckte Karte wird in den Auffangschacht ausgeworfen.

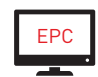

Der Druck der technischen Testkarte kann auch über das Edikio Print Center gestartet werden.

## Drucken einer grafischen Testkarte

Mit der grafischen Testkarte können Sie die Druckqualität im Mehr- und Einfarbendruck, im Offsetdruck sowie die richtige Synchronisierung des Druckbandes überprüfen.

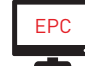

Das Drucken der grafischen Testkarte kann nur vom Edikio Print Center aus gestartet werden.

Um die grafische Testkarte zu drucken, prüfen Sie bitte zunächst, ob ein Druckband und eine Karte im Drucker eingelegt sind.

Doppelklicken Sie im **Edikio Print Center** auf den Namen des Druckers. Klicken Sie im neuen Fenster auf Informationen zum System in der Registerkarte **Testkarten**. Klicken Sie dann auf die Schaltfläche **Grafische Testkarte**. Die Karte wird gedruckt und im Auffangschacht ausgeworfen.

<span id="page-33-0"></span>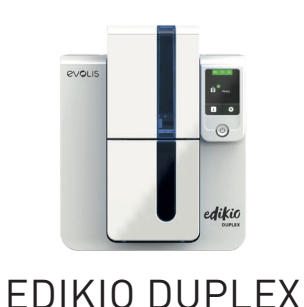

## FEHLERBEHEBUNG

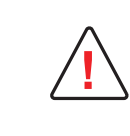

Arbeiten Sie niemals mit Werkzeugen oder Gegenständen am Drucker, um eine Panne zu beheben. Ihr Drucker könnte sonst unwiederbringlich beschädigt werden und die Garantie erlöschen.

## Druckprobleme

#### **Kein Druck**

- 1 Prüfen Sie den Druckertreiber
	- Prüfen Sie, ob der Druckertreiber Ihres Druckers in der Windows-Systemsteuerung vorhanden ist.
	- Stellen Sie sicher, dass der Drucker als Standarddrucker definiert ist.
- 2 Prüfen Sie die Stromversorgung des Druckers
	- Stellen Sie sicher, dass das Netzkabel richtig an den Drucker und an eine stromführende Steckdose angeschlossen ist.
	- Prüfen Sie, ob der Drucker mit Strom versorgt wird. Die Drucktaste in der Statusanzeige muss leuchten.
	- Prüfen Sie, ob das Netzteil verwendet wird, das im Lieferumfang des Druckers enthalten war.
- 3 Prüfen Sie das USB-Kabel
	- Prüfen Sie, ob das USB-Kabel richtig an Drucker und PC angeschlossen ist.
- 4 Prüfen Sie das Druckband
	- Prüfen Sie, ob das Druckband korrekt eingelegt und der Druckerdeckel richtig geschlossen ist.
- 5 Prüfen Sie die Karten
	- Prüfen Sie, ob Karten im Kartenfach eingelegt sind.
	- Prüfen Sie, ob ein Kartenstau im Drucker vorliegt.
- 6 Drucken Sie eine Testkarte
	- [Siehe "Drucken einer Testkarte", Seite 33](#page-32-1).

#### **Der Drucker wirft eine unbedruckte Karte aus**

- 1 Prüfen Sie das Druckband
	- Prüfen Sie, ob das Band zu Ende oder gerissen ist. Setzen Sie das Band korrekt ein bzw. tauschen Sie es aus.
- 2 Unter Umständen ist der Druckkopf beschädigt
	- Drucken Sie eine Testkarte.

Falls die Karte nicht gedruckt wird, wenden Sie sich bitte für technische Hilfe an Ihren Edikio by Evolis-Händler oder besuchen Sie unsere Internetseite **[myplace.evolis.com](https://myplace.evolis.com/s/?language=de)**.

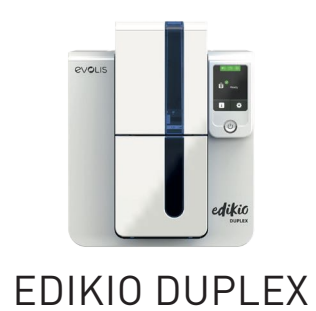

#### **Die Druckqualität ist minderwertig**

#### **Kleine Flecken auf der Karte**

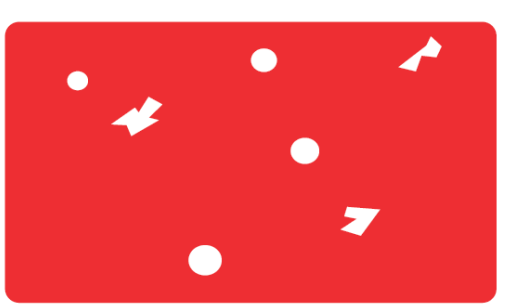

#### **Weiße horizontale Streifen auf der Karte**

#### **Unscharfer oder verwaschener Druck**

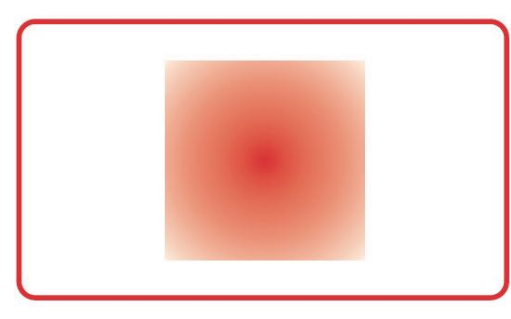

• Eventuell ist die Karte nicht ganz sauber.

Stellen Sie sicher, dass nur absolut saubere und staubfreie Karten in den Drucker eingelegt werden. Verwenden Sie nur neue Karten.

- Die Reinigungsrollen oder der Druckkopf sind verschmutzt.
- Starten Sie einen Reinigungszyklus.

- Das Druckband ist nicht richtig eingelegt. Prüfen Sie, ob das Druckband vielleicht geknickt ist.
- Der Druckkopf ist verschmutzt oder beschädigt.
- Reinigen Sie den Druckkopf bzw. tauschen Sie diesen aus.

- Das Druckband ist nicht richtig eingelegt.
- Prüfen Sie, ob das Druckband richtig im Drucker eingelegt ist.
- Das Druckband ist nicht richtig ausgerichtet.
- Öffnen und schließen Sie den Druckerdeckel, um das Ausrichten des Druckbands zu initialisieren.
- Der Drucker oder die Reinigungsrolle sind verschmutzt .

Reinigen Sie den Drucker.

- Ein unpassender Kartentyp wird verwendet.
- Prüfen Sie, ob sich die verwendeten Karten für den Drucker eignen.

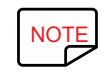

Wir empfehlen Ihnen, ausschließlich Originalkarten von Edikio by Evolis zu verwenden.<br>Die Verwendung von Karten anderer Hersteller kann die Druckgualität erheblich minde

Die Verwendung von Karten anderer Hersteller kann die Druckqualität erheblich mindern und schlimmstenfalls Schäden am Druckkopf hervorrufen.

<span id="page-35-0"></span>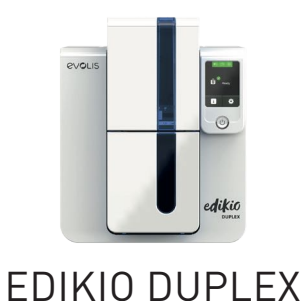

#### **Nur teilweiser oder falscher Druck**

- 1 Prüfen Sie die Druckeinstellungen
	- Prüfen Sie, ob evtl. Teile des Kartenlayouts außerhalb des druckbaren Bereichs liegen.
	- Prüfen Sie, ob in der Edikio Print Center Konfiguration die richtige Ausrichtung (Hoch- oder Querformat) eingestellt ist.
- 2 Prüfen Sie das Schnittstellenkabel
	- Wenn seltsame Zeichen gedruckt werden, überprüfen Sie, ob wirklich das im Lieferumfang des Druckers enthaltene USB-Kabel im Einsatz ist.
	- Prüfen Sie die Verbindung zwischen Rechner und Drucker.

### 3 Prüfen Sie den Drucker auf Sauberkeit

- Reinigen Sie den Drucker und insbesondere die Reinigungsrolle.
- [Siehe "Periodische reinigung des druckers", Seite 20](#page-19-1).
- 4 Prüfen Sie die Karten auf Sauberkeit
	- Bewahren Sie die unbedruckten Karten stets an einem sauberen und staubfreien Ort auf.
- 5 Prüfen Sie das Druckband
	- Prüfen Sie, ob das Druckband korrekt eingelegt ist.
	- Prüfen Sie, ob das Druckband korrekt abrollt.
- 6 Prüfen Sie den Druckkopf
	- Wenn waagrechte Streifen auf der Karte erscheinen, weist dies darauf hin, dass der Druckkopf entweder verschmutzt oder beschädigt ist.
	- [Siehe "Reinigen des Druckkopfs", Seite 26](#page-25-1) oder [Siehe "Auswechseln des Druckkopfs", Seite 37.](#page-36-1)

Sollte sich das Problem nicht beheben lassen, wenden Sie sich bitte an Ihren Edikio by Evolis-Händler.

## Kartenstau

#### **So entfernen Sie eine feststeckende Karte:**

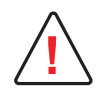

Schalten Sie Ihren Drucker nicht aus: Die laufenden Druckaufträge, die im Speicher des Druckers zwischengespeichert sind, gehen sonst verloren.

- Öffnen Sie den Druckerdeckel und nehmen Sie das Druckband heraus.
- 2 Drücken Sie die Drucktaste in der Statusanzeige, um die Kartentransportrollen in Bewegung zu setzen. Sollte die Karte weiterhin im Drucker feststecken, schieben Sie diese vorsichtig von Hand in Richtung Druckerauswurf. Falls mehrere Karten feststecken, immer die oberste Karte zuerst herausschieben.
- 3 Setzen Sie das Druckband wieder ein und schließen Sie den Druckerdeckel.

#### **So beugen Sie Kartenstaus vor:**

- Stellen Sie sicher, dass der Hebel für die Kartenstärke auf den korrekten Wert eingestellt ist.
- Überprüfen Sie, ob die Dicke der verwendeten Karten den technischen Spezifikationen entspricht, die auf **[www.edikio.com](https://de.edikio.com/edikio-price-tag/edikio-duplex)** verfügbar sind.
- Achten Sie darauf, dass die Karten nicht verbogen oder verformt sind. Blankokarten sollten immer liegend gelagert werden.
- Stellen Sie sicher, dass die Karten nicht aneinander haften.

<span id="page-36-0"></span>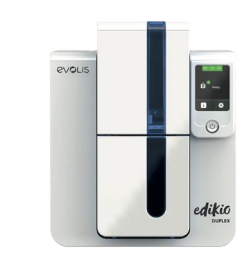

## <span id="page-36-1"></span>Auswechseln des Druckkopfs

Beim Druckkopf handelt es sich um eine besonders empfindliche Gerätekomponente. Vom Druckkopf hängt die Druckqualität ab. Um eine lange Nutzungsdauer des Druckkopfs zu gewährleisten, muss dieser regelmäßig gereinigt und in einer möglichst staub- und schmutzfreien Umgebung betrieben werden. Dennoch kann ein Austausch notwendig werden. Evolis hat dazu ein einzigartiges System entwickelt, das es dem Anwender erlaubt, den Druckkopf ohne jedes Werkzeug auszutauschen. Halten Sie sich dabei genau an die nachstehenden Anweisungen.

Setzen Sie sich bitte vor jedem Eingriff am Gerät mit Ihrem Edikio by Evolis-Händler in Verbindung, um abzuklären, ob der Austausch des Druckkopfs tatsächlich notwendig ist. Er wird Ihnen ggf. einen Ersatz-Druckkopf zusenden.

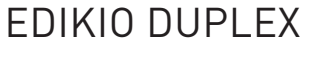

Weitere Informationen bzgl. der Garantie für den Druckkopf entnehmen Sie dem Garantieheft von Evolis.<br>NOTE

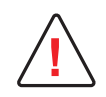

Ziehen Sie den Drucker vor Austauschen des Druckkopfs unbedingt vom Stromnetz ab.

#### **1. Schritt - Defekten Druckkopf ausbauen**

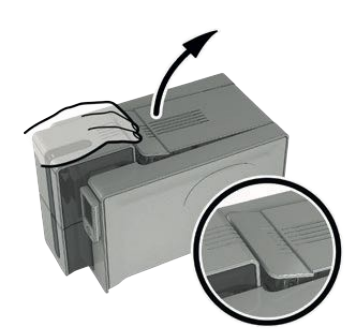

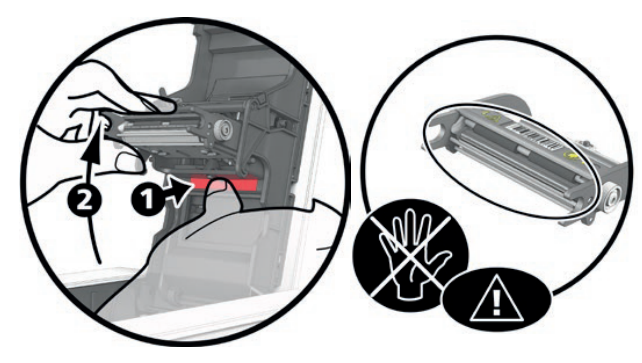

 $3$  Drücken Sie wie in der Abbildung gezeigt auf das Plastikteil hinter dem Kopf (Druckplatte) und  $4$ halten Sie mit der anderen Hand den Kopf fest, um die Führungszapfen aus der Haltegabel zu lösen, und ziehen Sie dann die Führungszapfen aus ihrer Halterung heraus.

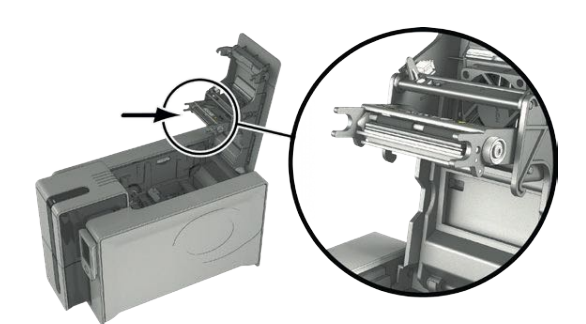

1 Öffnen Sie den Druckerdeckel. 2 Machen Sie den Druckkopf ausfindig.

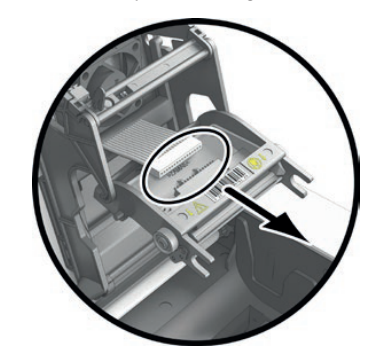

Drehen Sie den Druckkopf vorsichtig nach unten und ziehen Sie den Kabelstecker vorsichtig ab.

### **2. Schritt - Neuen Druckkopf einsetzen**

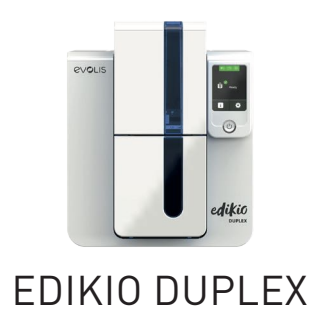

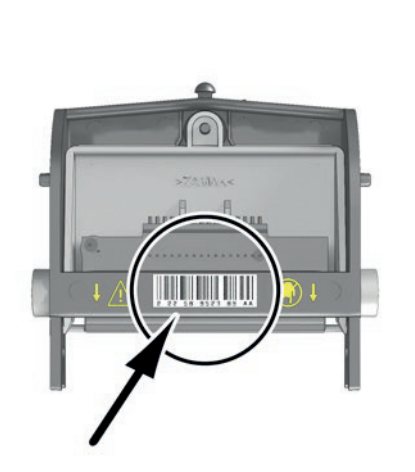

1 Notieren Sie sich den Code, der auf dem weißen Klebeetikett auf dem Druckkopf angegeben ist. Sie benötigen diesen im 3. Schritt.

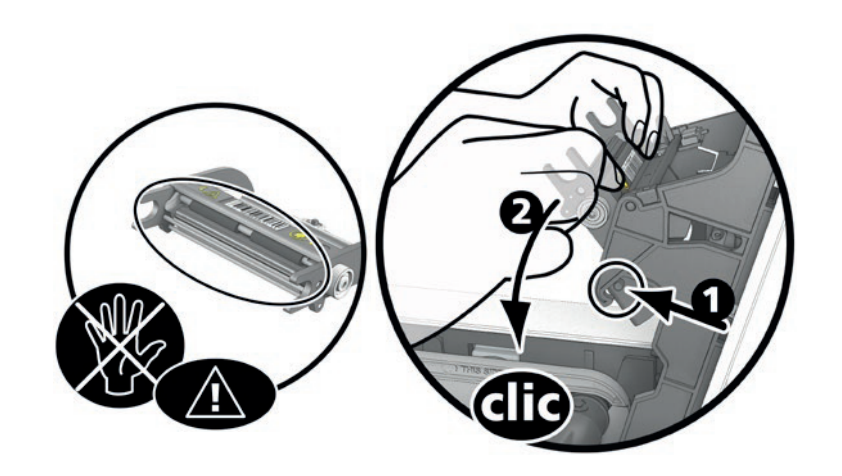

2 Führen Sie den neuen Druckkopf senkrecht (weißes Verbindungsstück oben) in die beiden Führungen ein, sodass die Führungszapfen der Haltegabel in ihre Halterung gleiten **1** . Durch Druck auf die beiden Haltegabeln den Druckkopf nach unten drücken **2** ; es muss ein Klicken zu vernehmen sein..

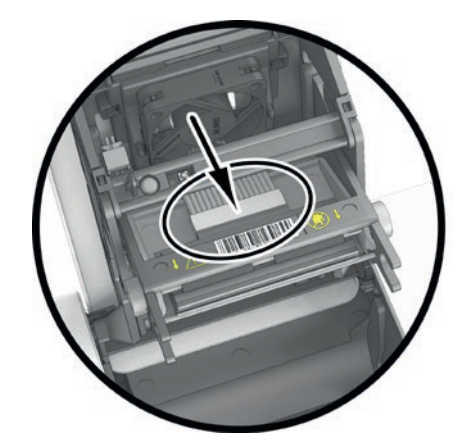

3 Stecken Sie das Kabel in den Anschluss ein. Achten 4 Der Druckkopf muss richtig einrasten. Sie dabei auf die korrekte Ausrichtung des Steckers. Arbeiten Sie vorsichtig und ohne Druck, da diese Komponente relativ empfindlich ist. Für den Anschluss auf beide Seiten des Steckverbinders drücken.

#### **3. Schritt - Neuen Druckkopf konfigurieren**

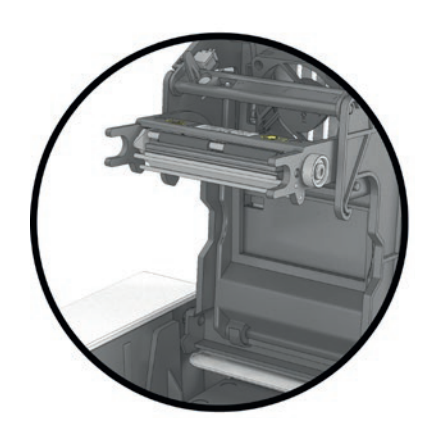

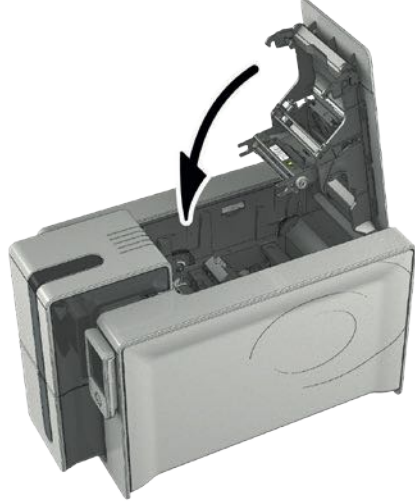

5 Schließen Sie den Druckerdeckel. Damit ist der neue Druckkopf fertig eingesetzt.

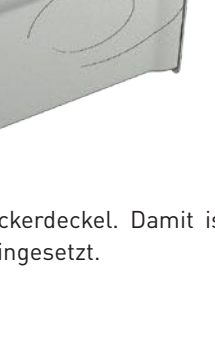

38

<span id="page-38-0"></span>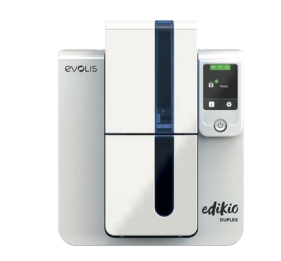

Edikio Duplex

- 1 Schalten Sie den Drucker ein und vergewissern Sie sich, dass er an einen Rechner angeschlossen ist, auf dem der entsprechende Edikio Print Center installiert ist.
- 2 Öffnen Sie das Edikio Print Center und doppelklicken Sie auf den Namen Ihres Druckers. Klicken Sie im erscheinenden Fenster auf **Wartung**, dann auf **Druckkopf wechseln**.
- 3 Geben Sie die PKN-Nr. des Sets für den Druckkopf in **PKN-Nr. eingebenein**. Die Nummer haben Sie im 2. Schritt abgelesen. Klicken Sie dann auf **Validieren**.

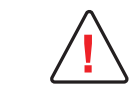

Wird die Nummer des Druckkopfs nicht korrekt eingegeben, können Funktionsstörungen am Drucker auftreten und die Herstellergarantie kann erlöschen.

### **4. Schritt - Drucker reinigen**

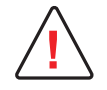

Nach dem Austauschen des Druckkopfs muss der Drucker unbedingt gereinigt werden. Solange die Reinigung nicht durchgeführt wurde, kann kein neuer Druckvorgang gestartet werden.

[Siehe «Periodische reinigung des druckers», Seite 20](#page-19-1)

Anschließend ist der Drucker wieder für das Drucken von Preisschildern einsatzbereit.

## Aktualisieren des Druckertreibers

Die Aktualisierung des Druckertreibers ist erforderlich, wenn Funktionsstörungen behoben oder neue Optionen hinzugefügt werden sollen.

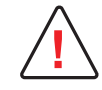

Wenden Sie sich vor jedem Update an Ihren Edikio by Evolis-Händler. Er wird Sie gerne dazu beraten, ob ein Update des Druckertreibers wirklich erforderlich ist.

Aktualisierungen der Edikio Printer Suite können von unserer Internetseite **[myplace.evolis.com](https://myplace.evolis.com/s/?language=de)** heruntergeladen werden.

- 1 Wählen Sie Ihr Edikio-Druckermodell und klicken Sie auf die Registerkarte **Software & Firmware**.
- 2 Klicken Sie dann auf die Datei mit dem gewünschten Druckertreiber.
- 3 Stimmen Sie dem Download zu und speichern Sie die Datei in einem Verzeichnis auf Ihrer Festplatte. Die Datei wird in einer komprimierten .zip-Datei heruntergeladen. die anschließend entpackt werden muss.
- 4 Doppelklicken Sie auf die Datei "Setup\_Edikio\_Printer\_Suite.exe" im entpackten Verzeichnis, um das Installationsprogramm zu starten.

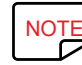

Der Druckertreiber kann auch mithilfe des Update-Assistenten in der Edikio Printer Suite aktualisiert werden.<br>Siehe «Installieren des druckertreibers» Seite 14 für ausführlichere Informationen zum weiteren Vorgeben

[Siehe «Installieren des druckertreibers», Seite 14](#page-13-1) für ausführlichere Informationen zum weiteren Vorgehen.

<span id="page-39-0"></span>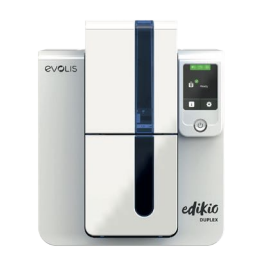

## Update der Firmware unter Windows

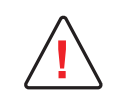

Wenden Sie sich vor jedem Update an Ihren Edikio by Evolis-Händler. Er wird Sie gerne dazu beraten, ob ein Update des Druckertreibers wirklich erforderlich ist. Ein Update sollte generell nur dann vorgenommen werden, wenn ein eindeutig von Ihrem Edikio by Evolis-Händler identifiziertes Problem oder eine Funktionsstörung vorliegt, die ein Firmware-Update erforderlich macht.

Die Firmware wird über das Edikio Print Center aktualisiert.

#### Edikio Duplex **Aktualisierung der Firmware mit dem automatischen Updateassistenten**

Wir empfehlen Ihnen, den Assistenten zum Überprüfen von Updates zu verwenden. Der Assistent sucht zunächst nach verfügbaren Updates für die Software-Suite. Sobald die Software-Suite auf dem neuesten Stand ist, starten Sie den Assistenten erneut, um die Firmware-Updates des Druckers zu überprüfen. Sie finden den Assistenten unter **Edikio Print Center > Tools> Update-Assistent**. Um den Assistenten starten zu können, brauchen Sie eine Internetverbindung.

#### **Firmware manuell aktualisieren**

Wenn Sie die Updates Ihrer Firmware manuell durchführen möchten, starten Sie den Update-Assistenten der Firmware des Druckers. Müssen Sie zuerst die Datei für die Updates der Firmware von **[myplace.evolis.com](https://myplace.evolis.com/s/?language=de)** herunterladen.

- 1 Wählen Sie Ihr Edikio-Druckermodell und klicken Sie auf die Registerkarte **Software & Firmware**..
- 2 Klicken Sie dann auf die Datei mit dem gewünschten firmware.
- 3 Stimmen Sie dem Download zu und speichern Sie die Datei in einem Verzeichnis auf Ihrer Festplatte.
- 4 Öffnen Sie das Edikio Print Center und doppelklicken Sie auf den Namen Ihres Druckers. Das Fenster Eigenschaften wird geöffnet.
- 5 Gehen Sie anschließend auf **Wartung > Update der Firmware** und wählen Sie **Update-Assistent für Drucker-Firmware starten**. Der Assistent begleitet Sie Schritt für Schritt beim Durchführen des Updates für die Drucker-Firmware.
- 6 Wenn Sie vom Programm dazu aufgefordert werden, folgen Sie den Anweisungen und wählen Sie die Datei "firm", die Sie soeben heruntergeladen haben.
	- Dies kann bis zu einer Minute dauern. Wenn die Firmware auf dem Drucker installiert ist, wird dieser neu gestartet. Die Aktualisierung der Firmware ist damit abgeschlossen und der Drucker wieder einsatzbereit.
	- Falls in der Statusanzeige des Druckers nicht der Status "**Drucker bereit**" angezeigt wird, ist die Aktualisierung der Firmware entweder nicht korrekt abgeschlossen worden oder es liegt möglicherweise ein Defekt des Druckers vor. Prüfen Sie in diesem Fall die Verbindungskabel und wiederholen Sie die Aktualisierung.

Die Aktualisierung der Firmware ist damit abgeschlossen und der Drucker steht wieder für das Drucken von Preisschildern bereit.

Sollten beim Aktualisieren der Firmware über das Edikio Print Center Probleme auftreten, so wenden Sie sich bitte an Ihren Edikio by Evolis-Händler, um eine neue Installationsdatei für die Firmware zu erhalten.

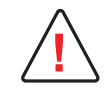

Unterbrechen Sie während des Herunterladens niemals die Übertragung zwischen Rechner und Drucker (z. B. durch Ausschalten des Rechners oder Druckers oder Herausziehen eines Kabels). Der Drucker kann sonst nicht mehr hochgefahren werden. Sollte dieses Problem dennoch einmal auftreten, wenden Sie sich bitte an Ihren Edikio by Evolis-Händler, der dann die Prozessorkarte Ihres Druckers austauschen muss.

<span id="page-40-0"></span>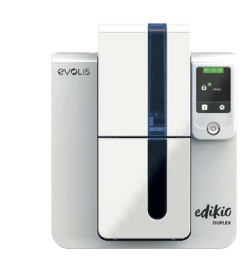

## TECHNISCHER SUPPORT

Falls Sie bei der Konfiguration oder dem Umgang mit dem Drucker auf Probleme stoßen sollten, beachten Sie bitte die Hinweise in diesem Handbuch. Sollte es Ihnen nicht gelingen, ein Problem selbständig zu lösen, stehen Ihnen die unserem Evolis-Partnernetz angegliederten Händler gerne beratend und unterstützend zur Seite.

## Edikio by Evolis-Partnernetz

## Edikio Duplex

Bitte wenden Sie sich bei ungelösten technischen Fragen an einen Edikio by Evolis-Händler. Sollten Sie keinen Händler in Ihrer Nähe kennen, besuchen Sie bitte unsere Internetseite **[myplace.evolis.com](https://myplace.evolis.com/s/?language=de)** und schicken Sie uns Ihre Frage. Evolis wird Ihnen gerne die Adresse des nächstgelegenen Edikio by Evolis-Händlers geben. Beim Anruf an den Händler sollten Sie in der Nähe Ihres Rechners sein und folgende Daten bereithalten:

- Modell und Seriennummer Ihres Druckers
- Verwendetes Betriebssystem und Art der Konfiguration
- Eine Beschreibung des Vorfalls
- Beschreibung der Maßnahmen, die Sie bereits zur Fehlerbehebung ergriffen haben

## Suche nach Informationen in myplace.evolis.com

Wenn Sie weiterführende technische Hilfe benötigen, finden Sie zahlreiche Informationen zu Handhabung und Fehlerbehebung der Evolis-Drucker auf der Webseite **[myplace.evolis.com](https://myplace.evolis.com/s/?language=de)**.

- Neueste Firmware-Versionen
- Druckertreiber
- Benutzerhandbücher
- Videos zur Nutzung und Wartung von Druckern
- Eine Wissensdatenbank, um Ihre Fragen zu beantworten

<span id="page-41-0"></span>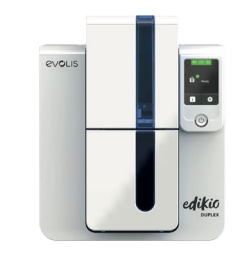

## 5.KONFORMITÄTSERKLÄRUNG

### **Konformitätserklärung**

Sicherheit und elektromagnetische Verträglichkeit einer Funkanlage (**Richtlinien RED 2014/53/EU, LVD 2014/35/EU, EMC 2014/30/EU und (RoHS3) 2015/863/EU**)

#### Edikio Duplex **Name des Herstellers:**

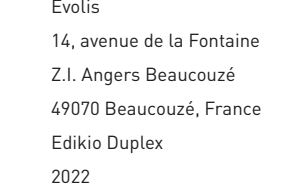

#### **Laurent Godard,**

Ich,

**Produktbezeichnung: Herstellungsjahr**:

Erkläre hiermit, dass das vorausgehend beschriebene Produkt den wichtigsten geltenden Anforderungen der Verordnungen RED 2014/53/EU, LVD 2014/35/EU, EMC 2014/30/EU sowie (RoHS3) 2015/863/EU entspricht :

Artikel 3.1 a: (erforderlicher Schutz hinsichtlich der elektromagnetischen Verträglichkeit)

#### **Geltende Sicherheitsnorm EN62368-1 : 2014**

**EN50364: 2010**

Artikel 3.1 b: (erforderlicher Schutz hinsichtlich der elektromagnetischen Verträglichkeit)

**Geltende EMV-Norm EN55032: 31.12.2014**

**EN55024: 2010 EN61000-3-2: 2014 EN61000-3-3: 2013**

**EN 301489-3: 2013 (VI.6.1.)**

Artikel 3.2: (angemessene Anwendung des Funkspektrums, um problematische Funkstörungen zu vermeiden)

#### **Geltende EMV-Norm EN300330-2 V1.6.1**

Vollständiger Name: **Laurent Godard**

Titel: Leiter der F&E-Abteilung

Datum: 4. Januar 2022

Unterschrift:

**EUROPA** – Nur Norwegen: Dieses Produkt ist für ein IT-Stromversorgungssystem mit einer Phase-Phase-Spannung von 230 V ausgelegt. Die Erdung erfolgt über das polarisierte Stromkabel mit 3 Leitern.

FI: "Laite on liitettävä suojamaadoitus koskettimilla varustettuun pistorasiaan"

SE: "Apparaten skall anslutas till jordat uttag"

NO: "Apparatet må tilkoples jordet stikkontakt"

DK: "Apparatets stikprop skal tilsluttes en stikkontact med jord, som giver forbindelse til stikproppens jord".

## **FCC-Erklärung (Federal Communications Commission)**

#### **Bezüglich Hochfrequenzstörungen (USA)**

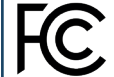

Das Modell Edikio Duplex entspricht folgenden Spezifikationen: FCC Teil 15, Unterabschnitt A, Abschnitt 15.107(a) und Abschnitt 15.109(a) für digitale Geräte der Klasse B

#### **Zusätzlicher Hinweis:**

Dieses Gerät wurde gemäß Abschnitt 15 der FCC-Vorschriften geprüft und entspricht den Grenzwerten für digitale Geräte der Klasse B. Diese Grenzwerte dienen einem angemessenen Schutz gegen Interferenzstörungen in Wohnräumen. Dieses Gerät erzeugt und verwendet Hochfrequenzenergie und kann diese abstrahlen. Wenn es nicht entsprechend der Bedienungsanleitung installiert und verwendet wird, kann es zu Störungen bei der Hochfrequenzübertragung führen. Es kann nicht ausgeschlossen werden, dass trotz Konformität des Geräts bei bestimmten anderen Geräten Störungen auftreten. Wenn dieses Gerät beim Radio- oder Fernsehempfang Störungen verursacht, was Sie feststellen können, indem Sie das Gerät aus- und wieder einschalten, können Sie versuchen, mit einer oder mehreren der folgenden Maßnahmen dieses Problem zu beheben:

- Richten Sie die Empfangsantenne neu aus oder stellen Sie sie an einen anderen Ort.

- Vergrößern Sie den Abstand zwischen dem Gerät und dem Empfänger.

- Schließen Sie das Gerät und den Empfänger an zwei unterschiedliche Stromkreise an.

- Wenden Sie sich an einen Fachhändler oder einen erfahrenen Radio-/Fernsehtechniker.

Es muss ein geschirmtes Kabel mit paarig verdrillten Adern verwendet werden, um die Grenzwerte in Abschnitt 15 der FCC-Vorschriften für ein Digitalgerät der Klasse B einzuhalten.

Gemäß dem Abschnitt 15.21 der FCC-Vorschriften können Änderungen an diesem Gerät ohne die ausdrückliche und schriftliche Genehmigung der Firma Evolis Interferenzstörungen verursachen, die FCC-Zulassung für die Anwendung dieses Geräts infrage stellen würden.

Es wird empfohlen, bei eingeschaltetem RFID-Modul einen Abstand von 20 cm einzuhalten.

Das vorliegende Gerät entspricht den Funknormen von Industrie Canada, die für lizenzfreie Audiogeräte gelten. Der Betrieb ist unter den zwei folgenden Voraussetzungen erlaubt: (1) Das Gerät darf keine Störung verursachen und (2) der Benutzer des Geräts muss jegliche Funkstörung hinnehmen, selbst wenn diese Störung möglicherweise den Betrieb des Geräts gefährdet.

### **VCCI-Erklärung bezüglich Hochfrequenzstörungen (Japan)**

Dies ist ein Gerät der Klasse B gemäß dem Standard des Voluntary Control Council For Interferences by Information Technology Equipment (VCCI). Dieses Gerät kann bei Nutzung in unmittelbarer Umgebung von Radio- oder Fernsehgeräten in Wohnbereichen Interferenzstörungen verursachen. In solchen Fällen sind die erforderlichen Maßnahmen einzuleiten.

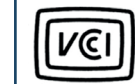

この装置は、情報処理装置等電波障害自主規制協議会 (VCCI) の基準 に基づくクラスB情報技術装置です。この装置は、家庭環境で使用すること<br>を目的としていますが、この装置がラジオやテレビジョン受信機に近接して 使用されると、受信障害を引き起こすことがあります。 **これでいるこ、文信は昔を引き起こうここがあります**<br>取扱説明書に従って正しい取り扱いをして下さい。

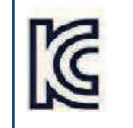

이 기기는 업무용(A급) 전자파적합기기로서 판 매자 또는 사용자는 이 점을 주의하시기 바라 며, 가정외의 지역에서 사용하는 것을 목적으로 한니다.